## Dell OptiPlex 9030 All-In-One

دليل المالك

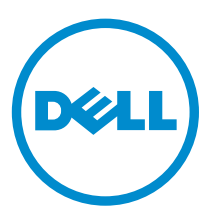

لغوذج الرقلي: W09C<br>لنوع الرقلي: W09C001

## الملاحظات والتنبيهات والتحذيرات

إِلا**حظة:** تشير كلمة "ملاحظة" إلى المعلومات المهمة التي تساعدك على تحقيق أقصى استفادة من الكمبيوتر. نبيه: تشير كلمة "تنبيه" إما إلى احتمال حدوث تلف بالاجموة أو فقدان للبيانات، كما تعلمك بكيفية تجنب المشكلة. حضايو: تشير كلمة "تحذيو" إلى احتمال حدوث ضرر بالممتلكات أو التعرض لإصابة جسدية أو الوفاة.

**ضوق الطبع والنشر © لعام 2014 لفركة Dell Inc. جمع ا<b>لحقوق غفوظة.** هذا المنح عي بموجب حقوق الطبع والنشر قحقوق الملكِة الفكرية أل<sup>م</sup>ريكية والدولية. ™Dell أكرى محام عالي قال Dell' محمتان **ت**مكن Dell' محامتان تجميل Ł محمول ِ lnC. في الولايات المتحدة و/أو نطاقات الاختصاص الاخرى. وكلّ العلامات والاسماء التجارية الاخرى الواردة هنا قد تكون علامات تجارية تخص الشركات ذات الصلة المالكة لها.

 $06 - 2014$ 

Rev. A00

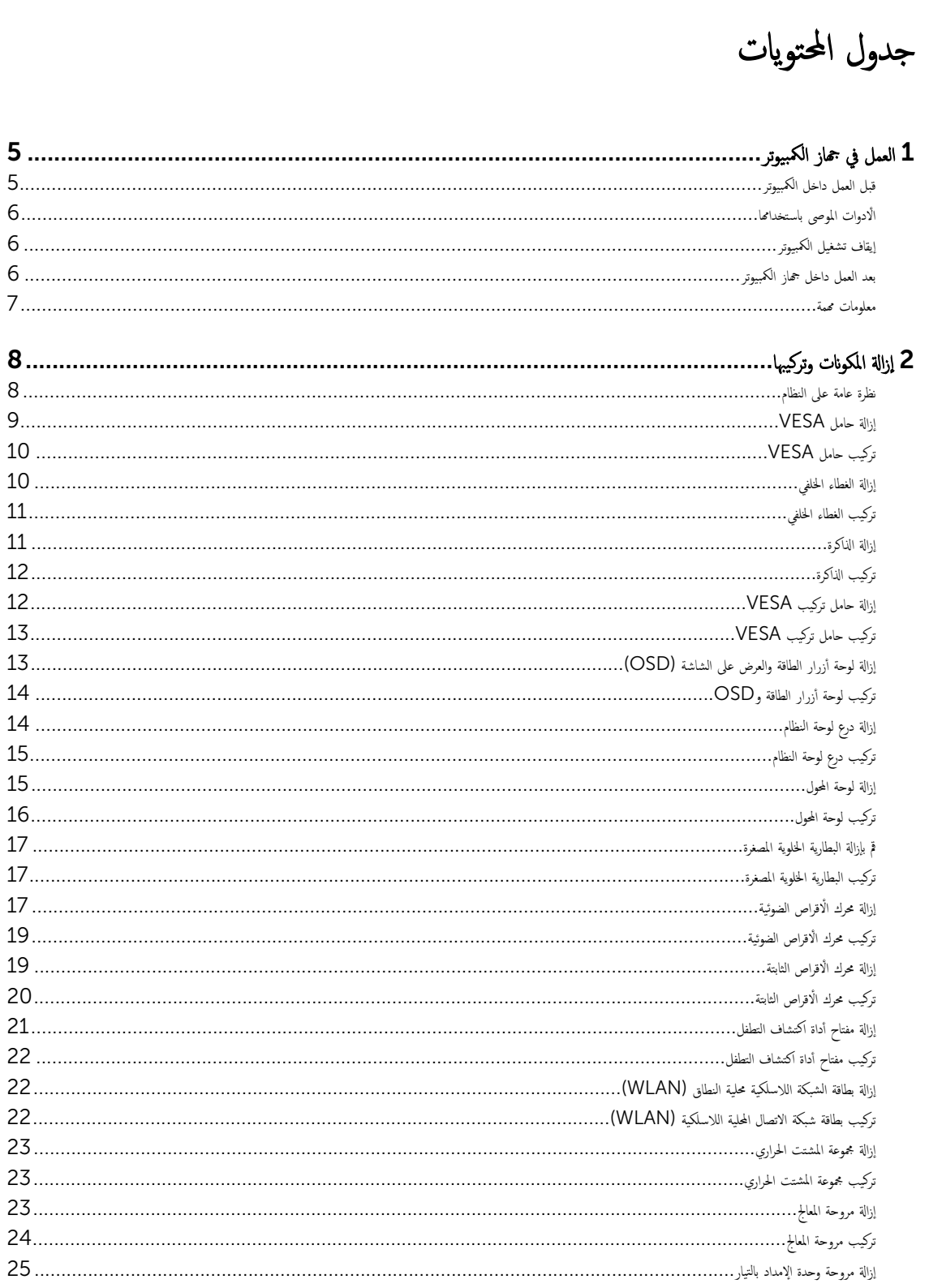

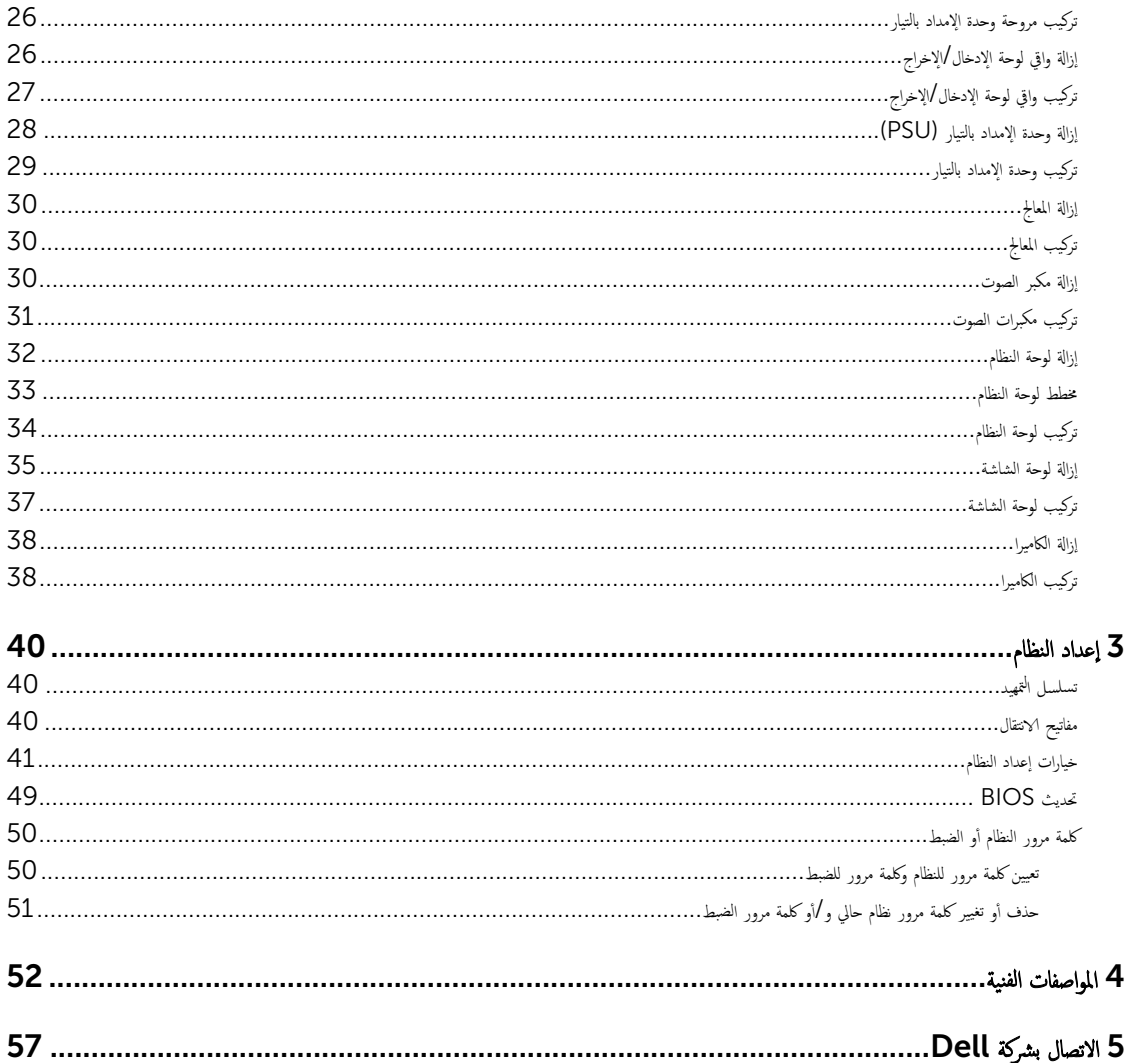

## العمل في جماز الكمبيوتر

#### قبل العمل داخل الكمبيوتر

التزم باږشادات الامان التالية المساعدة على حماية الكمبيوتر من التعرض المحلك الصلاح سن السلامة الشخصية. ما لم يم الإشارة إلى غير ذلك، فإن كل إجراء متضمن في هذا المستند يفترض وجود الظروف التالية:

- قيامك بقراءة معلومات الْامان الواردة مع الكمبيوتر .
- يمكن استبدال أحد المكونات أو −− في حالة شرائه بصورة منفصلة −تثبيته من خلال اتباع إجراءات الإزالة بترتيب عكسى.

حضد . افصل كل مصادر التيار قبل فتح غطاء الكمبيوتر أو اللوحات. بعد ا√تتهاء من العمل داخل الكمبيوتر، أعد تركيب كل ا√غطية واللوحات والمسامير قبل توصيل مصدر التيار.

نحذير · قبل العمل داغل الكمبيوتر، اقرأ معلومات الاملن المرفقة بالكمومِ على المعلومات الإضافية الخاصة › راحِم الصفح الرئيسية الحاصة بـ "التوافق التنظيمي" على العنوان www.dell.com/regulatory\_compliance

- نبيه: العديد من الإصلاحات لا يجوز القيام بها إلا بواسطة الفني المخصاف ، وتمثل قط المخالف العالي العلالي البسيطة وفقاً لما هو موضح في وثاق المنتج. أو كما يتم توجيهك من Ȕ خلال خدمة الصيانة على الإنتوت أو عبر الهاتف أو بواسطة فريق الدعم. لا يخلف الغلام الثاغة عن القيام بأعمال الصيانة بواسطة أفراد غير معتمدين لدى Dell. يُرجى قراءة واتباع تعليهات الأمان المرفقة مع المنتج.
- تنبيه: لتجنب تفريغ شحنة الكهواء الاستاتيكية، قم بتأريض نفسك عن طريق استصلح الصريحية على العلم صلت على مطلي لعلى أمثل المضل الموجود على الجوه الخلفي لجهاز الكمبيوتر) بشكل دوري.
- تنبيه: تعامل مع المكونات والبطاقات بعناية. لا تلمس المكونات أو ظالم الغلافة أسسك البطاقة من إحدى حوافها. أو من حامل التثبيت المعدني الخاص بها. أمسك أحد المكونات مثل معالج من حوافه، وليس من السنون الخاصة به.
- نبيه: عندما تفصل أحد الكبلات، اسحب من الموصل الخاص به. أو من عروة السحب الخاصة به الكبلات تتميز بوجود موصلات مزودة بعروة قفل، فإذاكنت تحاول فصل هذا النوع من الكبلات، فاضغط على عروات القفل قبل فصل الكبل. ويينا تقوم بسحب الموصلات عن خطو على تساويها لكي تحنب ثني أي من سنون الموصل. أيضًا، قبل توصيل الكبل، تأكد أنه قد تم توَجيه ومحاذاة الكبلين بطريقة صحيحة.

**للاحظة:** قد تظهر ألوان الكمبيوتر الخاص بك وبعض المكونات المحددة بشكل مختلف عما هو مبيّن في هذا المستند.

نتجنب إتلاف الكمبيوتر، قم بإجراء الخطوات التالية قبل التعامل مع الاجزاء الداخلية للكمبيوتر ـ

- 1. تأكد أن سطح العمل مسطح ونظيف لوقاية غطاء الكمبيوتر من التعرض للخدوش. ȓ
	- 2. أوقف تشغيل الكمبيوتر (انظر إيقاف تشغيل الكمبيوتر).

#### اك̤ ˋل ̉ن اكم̤ ˋ ˒رǙ̸̾ ثم ا̙صله ̉ن الج̶˅ز الم˕صل ˈ˅̤شˋكة. ً ˈفصل ˒̰ˋ:̴̾ ̤فصل ̟ˋل ا̤شˋكةǙ ߁ ǫȓولإ

- 3. افصل كل كبلات الشبكة عن الكمبيوتر.
- 4. قم بفصل الكمبيوتر وكافة الاجحمزة المتصلة به من مآخذ التيار الكهربي الخاصة بهم.
- 5. اضغط مع الاستمرار على زر التشغيل أثناء فصل الكمبيوتر لعزل لوحة النظام أرضيًا.
	- 6. ﴿ بَازَالَةِ الْغَطَاءِ.

ِ تنبيه: قبل لمس أي شيء داخل الكمبيوتر، قم بتأريض نفسك بواسطة لمس في مطر غير مطلي، مثل المعبود في الجزء الخلفي من الكمبيوتر. أثناء العمل، المس سطح معدني غير مطلي بشكل دوري لتفريغ الكهراء الساكنة والتي قد تتلف المكونات الداخلية للكمبيوتر ـ

<span id="page-4-0"></span>1

### الأدوات الموصى باستخدامها

قد تحتاج الإجراءات الواردة في هذا المستند إلى وجود الادوات التالية:

- مفك صغير بسن مسطح
	- ̪فك Phillips
- مخطاط بلاستيكي صغير

### إيقاف تشغيل الكمبيوتر

<span id="page-5-0"></span>ِ تَنبيه: لكي تتجنب فقد البيانات. قم بحفظ جميع الملفات المفتوحة وأغلقها وقم بإنهاء جميع البرامج المفتوحة قبل أن توقف تشغيل الكمبيوتر.

- 1. ﴿يقاف تشغيل نظام التشغيل:
- في 8.1: Windows
- ا˷˕ˮدام جه˅ز ممكن ̧̤م˶:
- a. انتقل من الحافة اليمنى للشاشة، وافتح قائمة الاختصارات وحدد **إعدادات**.

b.  
1. *«د*د 
$$
\bigcup_{\hat{a}} \hat{a}_{\hat{b}}
$$

- ا˷˕ˮدام س̪˅و :
- a. قم بالإشارة إلى الركن الّايمن العلوي من الشاشة وانقر فوق **إعدادات**.

.b ا̭قر ق̸̙ ˧ددو .Ȕا̻ق˅ف ا̤˕ ̏ش ̾ل

• في نظام التشغيل :Windows 7

1. ا̭قر ق̸̙ ȓ اˈدǫ .

- 2. القر فوق **إيقاف التشغيل**.
	- أو
	- 1. انقر فوق ابداً <sup>14</sup>

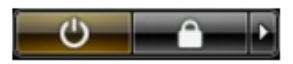

- ـِ انقر فوق السهم الموجود في الركن الْايمن السفلي من القائمة **ابدا** كما هو موضح أدناه. ثم انقر فوق **إيقاف التشغيل .**<br>2. انقر فوق السهم الموجود في الركن الايمن السفلي من القائمة **ابدا** كما هو موضح أدناه. ثم انقر فوق
- 2. تأكد من إيقاف تشغيل الكمبيوتر وجميع الاجحمزة المعنام تعرف علم المعلم عن القائيًا عندما تقوم بإيقاف تشغيل نظام التشغيل، اضغط مطولًا على زر التشغيل لمدة نحو 6 ثوان ȓ ً لإيقاف تشغيلها.

### بعد العمل داخل جماز الكمبيوتر

بعد استكمال أي من إجراءات إعادة التركيب، تأكد من توصيل أية أجحمزة خارجية وبطاقات وكبلات قبل تشغيل الكمبيوتر ـ

د. أعد تركيب الغطاء. $\bf{1}$ 

#### ِ تنبيه: توصيل كابل شبكة. قم أولًا بتوصيل الكابل بجهاز الشبكة ثم وصله بالكمبيوتر.

- 2. ߁ ˈ˕̸˽̾ل ǫȓي ̟ˋلات ̵˅˒̘ ǫȓو ˺ˋكة ˈ˅كم̤ ˋ ˒ر̸̾ .
- 3. قم بتوصيل الكمبيوتر وكافة الْاجحزة المتصلة بالمآخذ الكهربائية الخاصة بها.
- 4. ﴿ بَتشغيل الكمبيوتر الخاص بك.
- 5. إذا تطلب الامر، تحقق أن الكمبيوتر يعمل بشكل صحيح عن طريق تشغيل أداة التشخيصات Dell Diagnostics.

#### معلومات محمة

- إنها علاحظة: تحنب استخدام شاشة اللمس في بيئات متربة، أو ساخنة، أو رطبة.
- <span id="page-6-0"></span>ك<mark>م ملاحظة:</mark> التغير المفاجئ في درجة الحرارة قد يؤدي إلى حدوث تكثف على السطح الداخلي لشاشة اللمس، وهو ما يختفي بعد فترة قصيرة ولا يؤثر على ا√ستخدام العادي.

<span id="page-7-0"></span>2

## إزالة المكونات وتركيبها

يوفر هذا القسم معلومات تفصيلية حول كيفية إزالة أو تركيب مكونات من الكمبيوتر .

### نظرة عامة على النظام

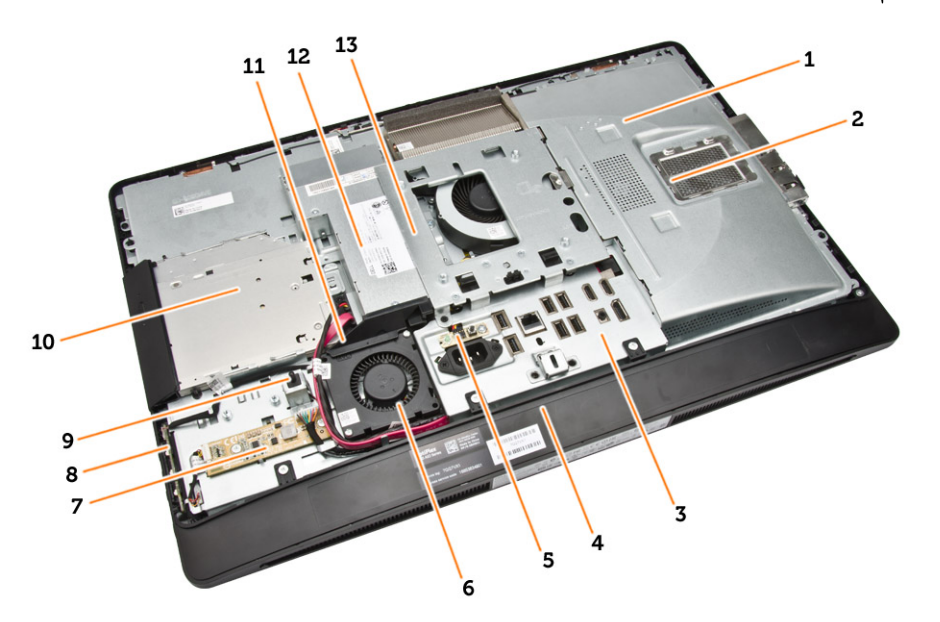

#### $\mathbf{1} - \mathbf{1}$  . منظر داخلي

- 1. اللوح الواقي للوحة النظام
	- 2. واقي الذاكرة
- .<br>3. واقي لوحة الإدخال/الإخراج
	- 4. خطاء مكبر الصوت
- 5. لوحة تشخيص الإمداد بالتيار
- 6. مروحة وحدة الإمداد بالتيار<br>7. لوحة المحول
	- لوحة المحول
- 8. لوحة أزرار التشغيل والعرض على الشاشة (OSD)
	- 9. مفتاح أداة اكتشاف التطفل
		- 10. محرك الْاقراص الضوئية
	- 11. حامل مروحة الإمداد بالتيار
		- 12. وحدة الإمداد بالتيار
	- 13. حامل تثبيت VESA

<span id="page-8-0"></span>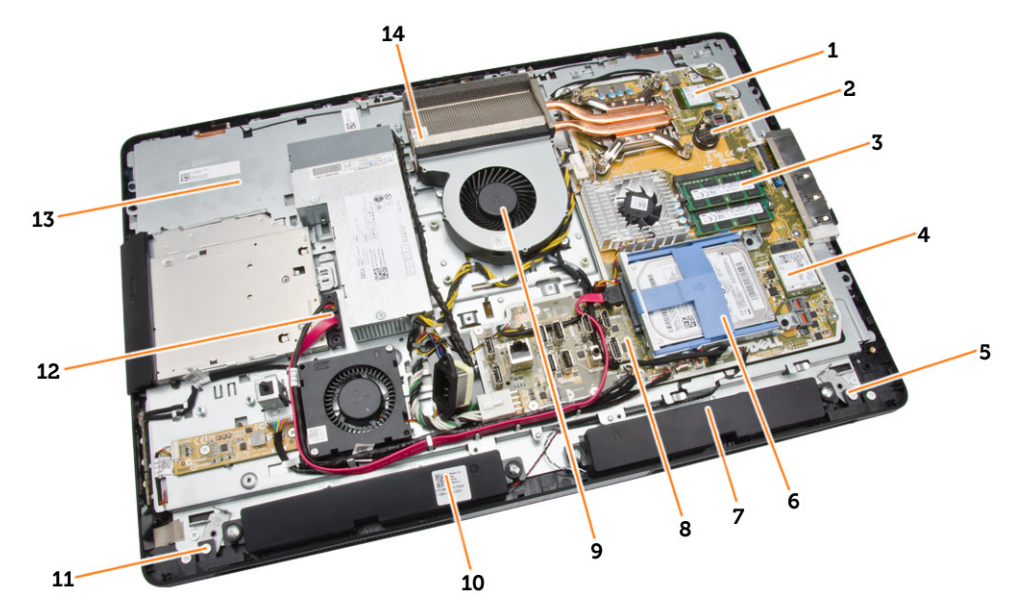

#### شكل 2. منظر داخلي  $2 - 2$

- 
- 
- 5. مزلاج القفل الْايسر
	-
	-
	-
	-

### لازالة حامل VESA

- 1. اتبع الإجراءات الواردة في *قبل العمل داخل الكمبيوتر .*
- 2. ضع الكمبيوتر على سطح مستو، مع جعل الشاشة تتجه إلى أسفل.
- 1. المع˅لج 2. ا̤ ̻ةˋط˅ر ̻ةالخ̸̧ ةالمص̏ر
- 3. ˧دةو ةالذا̟ر 4. ˈط˅̜ة ا̤شˋكة ا ̧لمح̾ة ا̤لا ك̧˷ ̾ة) WLAN)
	- المسر المسر الشريع في محرك الأقراص الثابتة ، كمحرك الأقراص الثابتة ، كمحرك الأقراص الثابتة ، كمحرك الأقراص الث
		- 7. ك̪ ˋر تا̤ص̸ 8. ˧ة̸̤ ا̰̤ظ˅م
		- 9. و˧ة̪ر المع˅لج 10. ك̪ ˋر تا̤ص̸
	- اص̜ر ا̤ض̸ ̟ˋل كمحر الأ ȓ ؈ن 12. 11. ̪˴لإج ا̤قفل الأ ʿ̾ة ȓ
		- 13. ˧˅̪ل ا̤ش˅˺ة 14. ˧دةو المش˕ت يارالحر

3. اضغط على الزر الموجود في غطاء VESA لتحرير الحامل.

<span id="page-9-0"></span>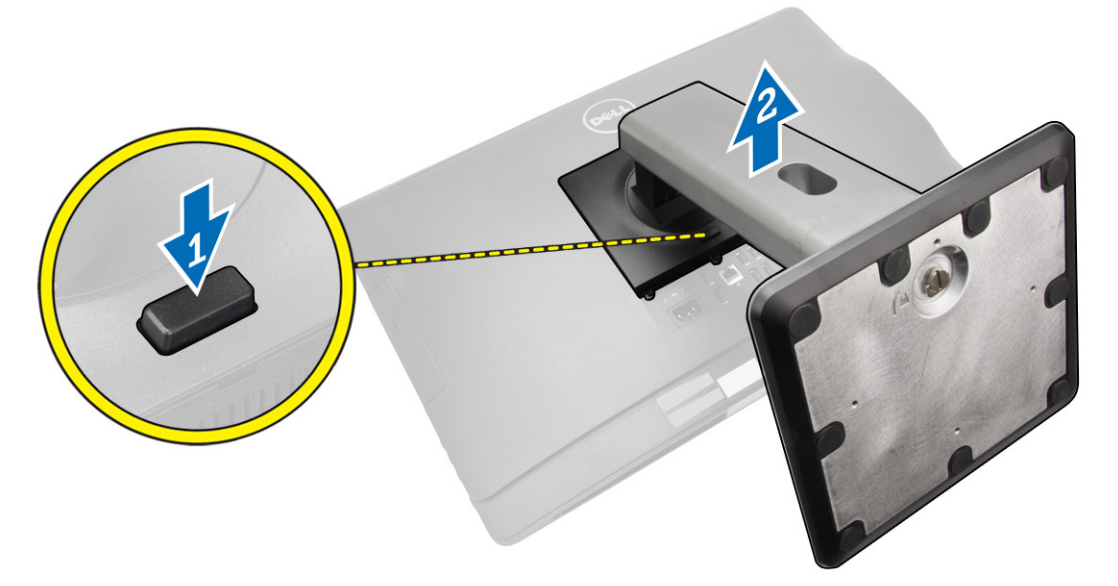

ه ارفع حامل VESA لأعلى وأخرجه من الغطاء الخلفي.

## VESA تركيب حامل

- ي. ﴿ بمحاذاة حامل VESA وقم بوضعه على الجزء الخلفي من الكمبيوتر.
- 2. ضع غطاء VESA واضغط عليه على الكمبيوتر حتى يستقر في مكانه.
	- 3. اتبع الإجراءات الواردة في *بعد العمل داخل الكمبيوتر*.

### إزالة الغطاء الخلفي

- نجم الإجراءات الواردة في *قبل العمل داخل الكمبيوتر.*  $\bm{1}$ 
	- 2. قُمْ بِإِزَالَةِ حَامَلِ VESA.

د. حرر المزاليج الموجودة على الجانبين والتي تثبت الغطاء المخلفي بالكمبيوتر. ارفع الغطاء الحلفي لاعلى وأخرجه من الكمبيوتر.

<span id="page-10-0"></span>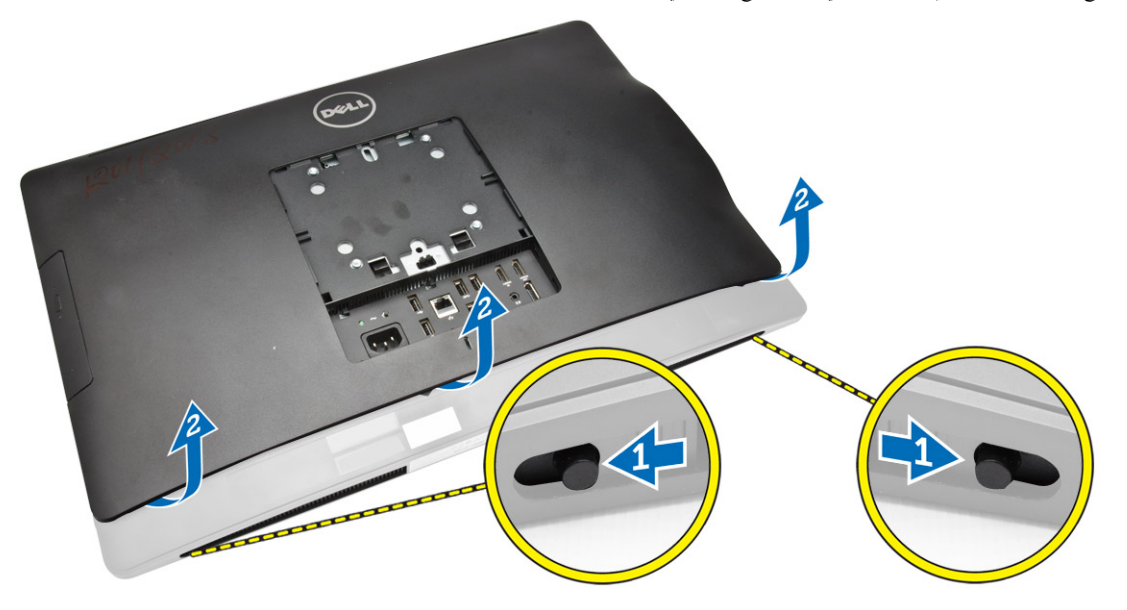

### تركيب الغطاء الخلفي

- اد مغ بمحاذاة الغطاء الخلفي إلى مكانه الأصلي في الكمبيوتر. $\boldsymbol{1}$
- د قم بتعليق الاقفال الموجودة على كلا الجانبين لتثبيت الغطاء الخلفي بالكمبيوتر .
	- 3. قم بتركيب حامل VESA.
	- 4. اتبع الإجراءات الواردة في *بعد العمل داخل الكمبيوتر*.

### إزالة الذاكرة

- نجم الإجراءات الواردة في *قبل العمل داخل الكمبيوتر.*  $\bm{1}$ 
	- **2.** قم بإزالة:
	- .a˅˧ ̪ل VESA
		- .b ا̤̏ط˅Ǥ الخ̧ف̺

3. ارفع درع الذاكرة للخارج.

<span id="page-11-0"></span>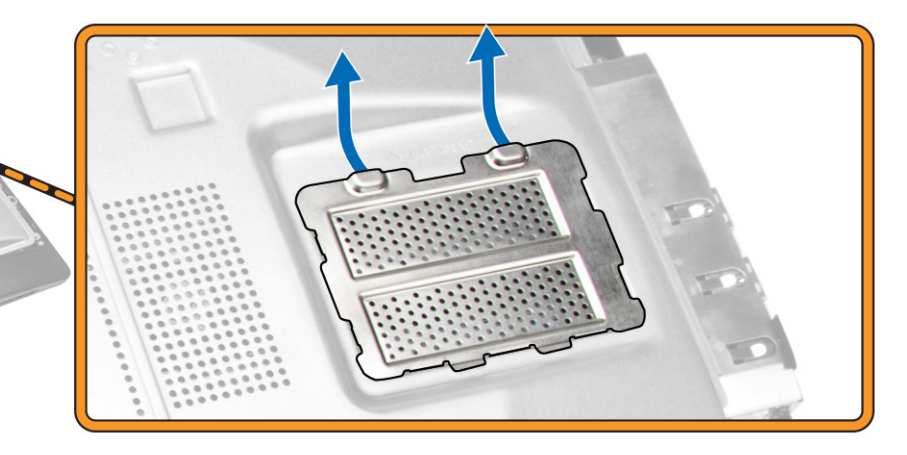

4. ارفع مشابك الاحتجاز بعيدًا عن وحدة الذاكرة حتى تبرز لْاعلى. ارفع وحدة الذاكرة وقم بإزالتها من الموصل الخاص بها.

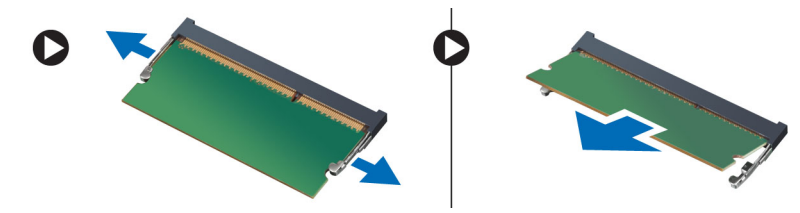

## تركيب الذاكرة

- 1. قم بمحاذاة السن الموجود في بطاقة الذاكرة مع اللسان الموجود في موصل لوحة النظام.
	- 2. اضغط على وحدة الذاكرة حتى ترتد عروات التثبيت حتى تثبت في مكانها.
		- **3.** أعد وضع درع الذاكرة في مكانه.
			- **4.** مْ بتركيب:
			- .a ا̤̏ط˅Ǥ الخ̧ف̺
			- .b˅˧ ̪ل VESA
		- 5. اتبع الإجراءات الواردة في *بعد العمل داخل الكمبيوتر*.

### لا ازالة حامل تركيب VESA

- د اتبع الإجراءات الواردة في *قبل العمل داخل الكمبيوتر .* 
	- **2.** قم بإزالة:
	- .a˅˧ ̪ل VESA
		- .b ا̤̏ط˅Ǥ الخ̧ف̺

3. ﴿ فَإِزالَةِ المساميرِ المثبتةِ لحامل تركيب VESA في الكمبيوترِ. ارفع الحامل بعيدًا عن الكمبيوترِ.

<span id="page-12-0"></span>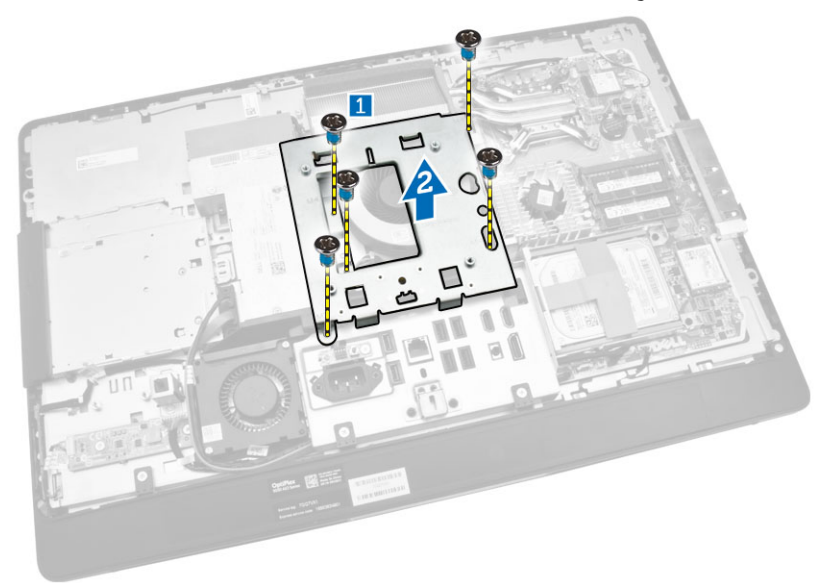

## ل**VESA** تركيب حامل تركيب

- د. ﴿ بمحازاة الحامل وفم بوضعه على الجزء المخلفي من الكمبيوتر .
- 2. اربط المسامير لتثبيت حامل تركيب VESA في الكمبيوتر.
	- 3. م بركيب:
	- .<br>a. الغطاء الخلفي
	- .b˅˧ ̪ل VESA
	- 4. اتبع الإجراءات الواردة في *بعد العمل داخل الكمبيوتر*.

### (**OSD)** إزالة لوحة أزرار الطاقة والعرض على الشاشة

- د اتبع الإجراءات الواردة في *قبل العمل داخل الكمبيوتر*.
	- **2.** قم يازالة:
	- .a˅˧ ̪ل VESA
		- .b ا̤̏ط˅Ǥ الخ̧ف̺
- ق. ﴿ بِإجراء الخطوات التالية كما هو موضح في الشكل:
- a. قم بإزالة الشريط الذي يثبت لوحة أزرار الطاقة والعرض على الشاشة (OSD) بالكمبيوتر [1].
	- .b ̙عار ˧ة̸̤ ǫȓ رارز ا̤ط˅̜ة ضا̤عرو ̉لى ا̤ش˅˺ة) OSD) ̪ن ا̶̤̾كل] .2[
- .<br>c. افصّل الكبل من لوحة أزرار الطاقة والعرض على الشاشة (OSD) لإزالتها من الكمبيوتر [3].

<span id="page-13-0"></span>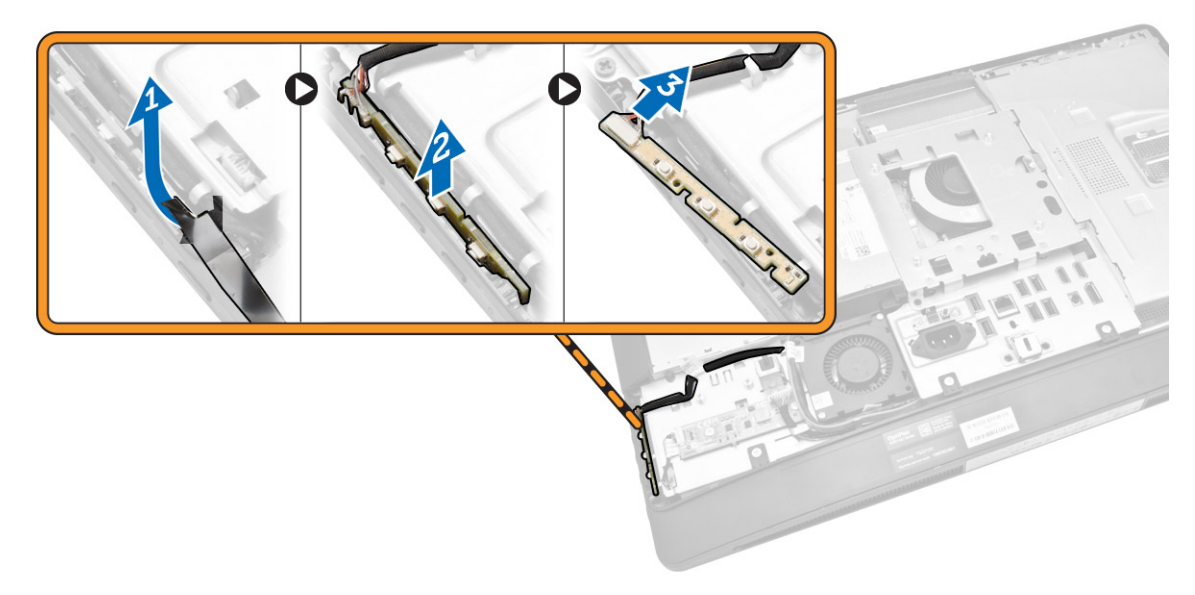

## $\mathsf{OSD}$ تركيب لوحة أزرار الطاقة و

- د. أدخل لوحة أزرار الطاقة وOSD في الفتحة الحاصة بها، وقم بلصق الشريط لتثبيتها.
	- 2. ߁ ˈ˕̸˽̾ل اك̤ ˋل ˧ةˈ̸̧ ǫȓ رارز ا̤ط˅̜ة و .OSD
		- 3. ﴿ ب*ركيب*:
		- .<br>a. الغطاء الخلفي
		- .b˅˧ ̪ل VESA
	- 4. اتبع الإجراءات الواردة في *بعد العمل داخل الكمبيوتر*

### إزالة درع لوحة النظام

- د اتبع الإجراءات الواردة في *قبل العمل داخل الكمبيوتر*.
	- **2.** قم بإزالة:
	- .a˅˧ ̪ل VESA
		- b. الغطاء الخلفي

#### $\bar{\bf 3}$ . ﴿ بِإِجْرَاءِ الْحَطْوَاتِ التاليةِ كما هو موضح في الشكل:

- a. اضغط على لسان التثبيت لْاسفل لتحرير درع لوحة النظام من الفتحات الموجودة على الهيكل [1].
	- b. قم بإزاحة درع لوحة النظام وارفعه بعيدًا من الكمبيوتر [2].

<span id="page-14-0"></span>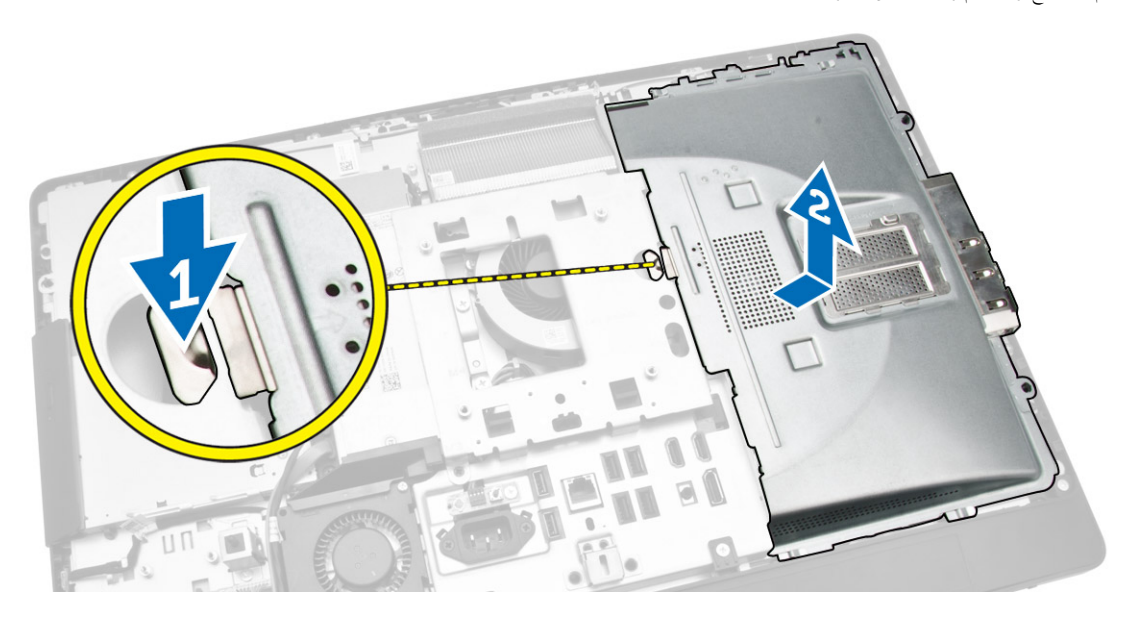

## تركيب درع لوحة النظام

- 1. ﴿ بمحازاة ووضع درع لوحة النظام على الجزء الخلفي من الكمبيوتر .
	- 2. ˈطار الم˸˅̪̾ر الم˜ˋ˕ة علدر ˧ة̸̤ ا̰̤ظ˅م في اكم̤ ˋ ˒ر̸̾ .
		- **3.** مَ بتركيب:
		- .<br>a. حامل تثبيت VESA
			- b. الغطاء الخلفي
			- C. حامل VESA
	- 4. اتبع الإجراءات الواردة في *بعد العمل داخل الكمبيوتر*.

### إزالة لوحة المحول

- د اتبع الإجراءات الواردة في *قبل العمل داخل الكمبيوتر*.
	- **2.** قم بإزالة:
	- .a˅˧ ̪ل VESA
	- .<br>b. الغطاء الخلفي

3. افصل الكبلات عن لوحة المحول.

<span id="page-15-0"></span>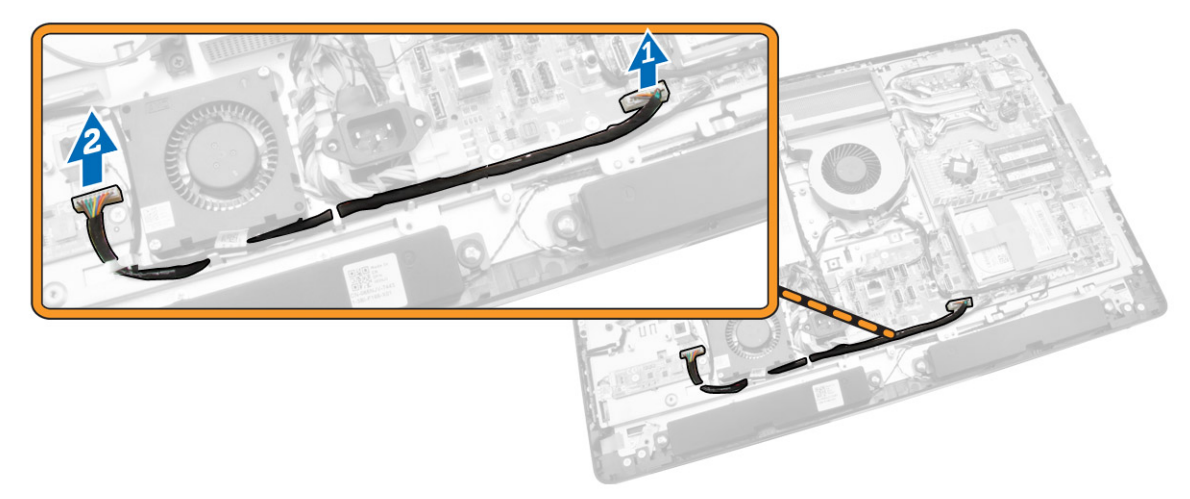

- 4. ߁ Ȕ ˅ˈاˠǤر اتالخط̸ ا̤˕˅̤̾ة كما ̸̵ ̸̪ޔ في ا̤شكل:
- .<br>a افصل كبل الإضاءة الخلفية للشاشة من الموصلات الموجودة على لوحة المحول [1].
	- b. افصل كبل لوحة المحول عن الموصلات الموجودة في لوحة المحول [2].
		- .c ٪ قم بفك المسامير التي تثبت لوحة المحول بالكمبيوتر [3].
			- d. ارفع لوحة المحول بعيدًا عن الكمبيوتر [4].

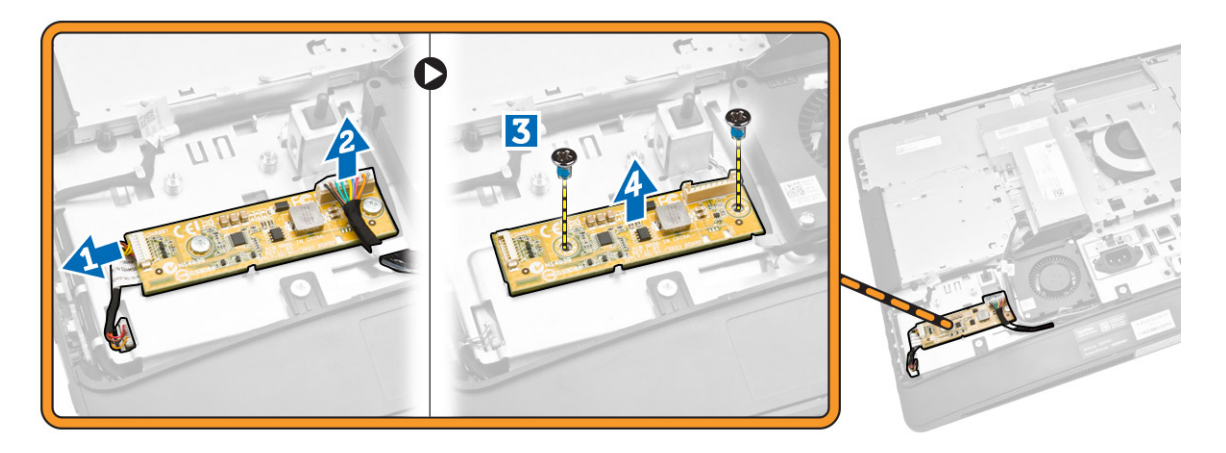

## تركيب لوحة المحول

- **1.** ضع لوحى المحول في مكانها.
- **2.** اربط المسامير المثبتة للوحة المحول في الكمبيوتر.
- د. ﴿ بتوصيل كبل لوحة المحول وكبل الإضاءة الخلفية للشاشة بالموصلات الموجودة على لوحة المحول.
	- **4.** قم بتركيب:
	- a. الغطاء الخلفي
	- b. حامل VESA
	- 5. اتبع الإجراءات الواردة في *بعد العمل داخل الكمبيوتر*.

#### قم بإزالة البطارية الخلوية المصغرة

- د. اتبع الإجراءات الواردة في *قبل العمل داخل الكمبيوتر*.
	- **2.** قم يازالة:
	- .a˅˧ ̪ل VESA
	- b. الغطاء الخلفي
	- .c اللوح الواقي للوحة النظام
- 3. اضغط على مزلاج التحرير بعيدًا عن البطارية. تنبثق البطارية للخارج من المقبس، عندئذٍ ارفع البطارية الخلوية المصغرة إلى خارج الكمبيوتر.

<span id="page-16-0"></span>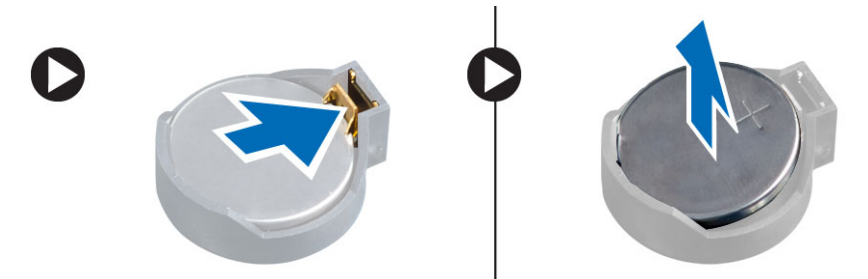

### تركيب البطارية الخلوية المصغرة

- د. ضع البطارية الخلوية المصغرة داخل الفتحة الخاصة بها في لوحة النظام.
- د. اضغط على البطارية الخلوية المصغرة حتى يعود زنبرك مزلاج التحرير إلى مكانه ويثبت البطارية.
	- **3.** ق بتركيب:
	- .<br>a. اللوح الواقي للوحة النظام
		- b. غطاء القاعدة
		- C. حامل VESA
	- 4. اتبع الإجراءات الواردة في *بعد العمل داخل الكمبيوتر*.

### إزالة محرك الاقراص الضوئية

- د اتبع الإجراءات الواردة في *قبل العمل داخل الكمبيوتر .* 
	- **2.** قم بإزالة:
	- .a˅˧ ̪ل VESA
		- b. الغطاء الخلفي

- قـ ♦ قم بإجراء الخطوات التالية كما هو موضح في الشكل:  $\bf{3}$
- a. اضغط على لسان التثبيت لتحرير محرك الاقراص الضوئية  $[1]$ .
- b. قم بإزاحة محرك الاقراص الضوئية للخارج لإزالته من الكمبيوتر [2].

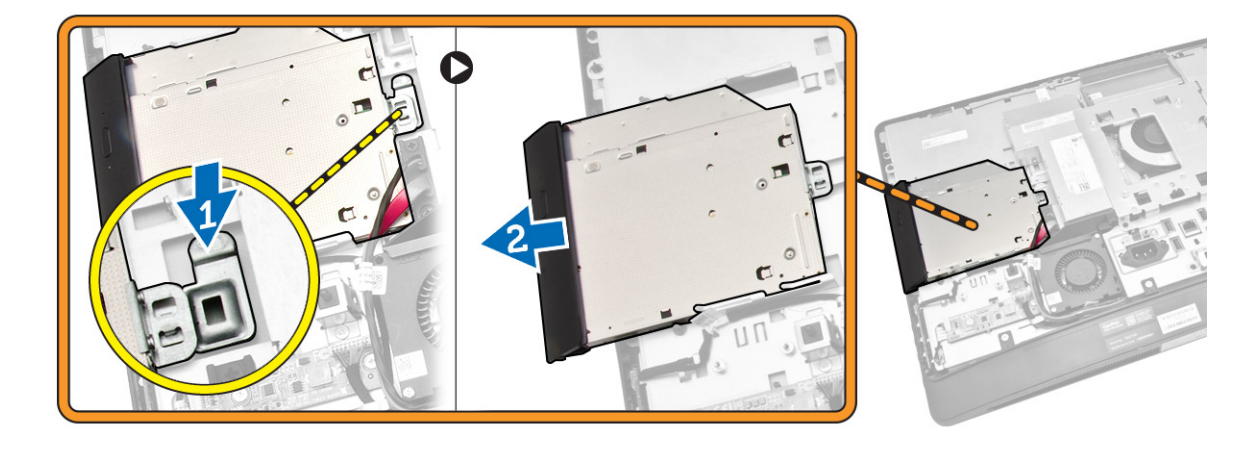

- 4. ߁ Ȕ ˅ˈاˠǤر اتالخط̸ ا̤˕˅̤̾ة كما ̸̵ ̸̪ޔ في ا̤شكل:
- a. افصل كبلات محرك الاقراص الضوئية عن الموصل الموجود على لوحة النظام [1] [2].
	- المجمّ بإلغاء توجيه الكبل من الاسنان الموجوّدة في الكمبيوتر [3].

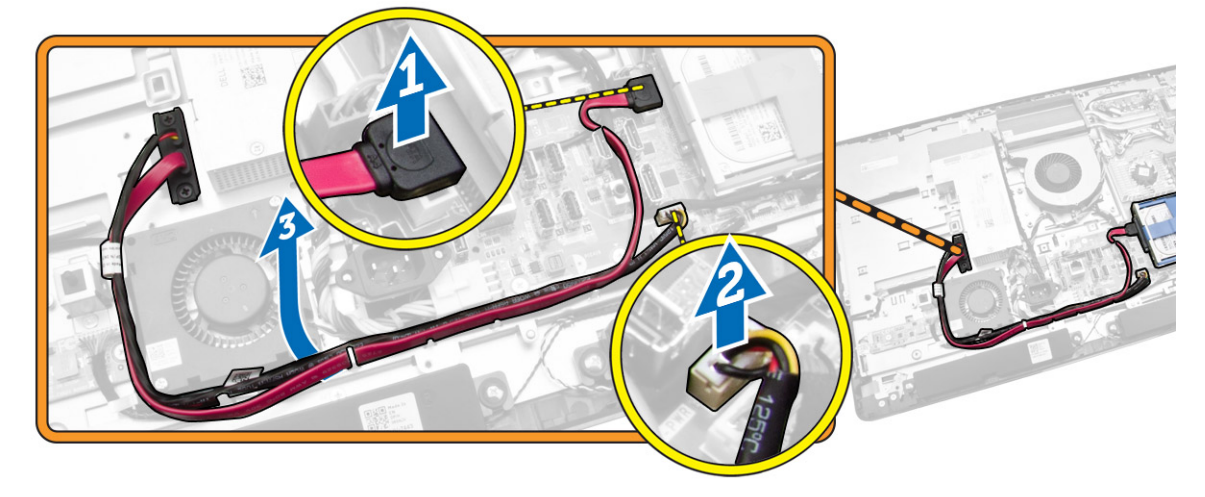

5. قم بفك المسامير التي تثبت كبل محرك الاقراص الضوئية بالنظام. وإلغاء توجيه الكبلات من الاسنان.

<span id="page-18-0"></span>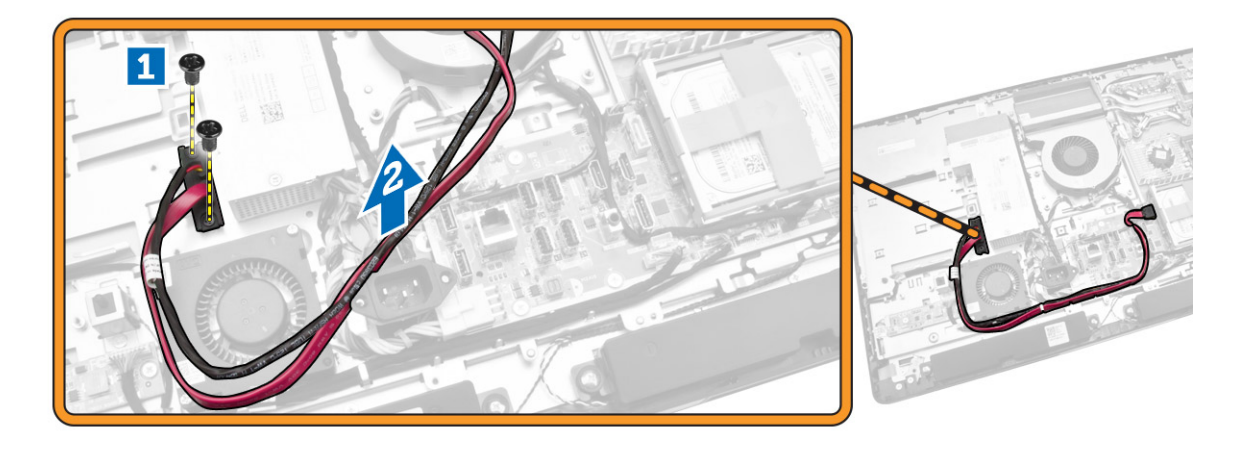

### نركيب محرك الأقراص الضوئية

- 1. قم بمحازاة محرك الْاقراص الضوئية داخل الفتحة الخاصة به.
	- 2. صل كبل محرك الأقراص الضوئية.
	- 3. قم بتأمين وتثبيت محرك الاقراص الضوئية بالكمبيوتر .
		- **4.** قم بتركيب:
		- .a ا̤̏ط˅Ǥ الخ̧ف̺
		- .<br>b. حامل VESA
- 5. اتبع الإجراءات الواردة في *بعد العمل داخل الكمبيوتر*.

### إزالة محرك الأقراص الثابتة

- د. اتبع الإجراءات الواردة في *قبل العمل داخل الكمبيوتر*.
	- **2.** قم بإزالة:
	- .a˅˧ ̪ل VESA
	- b. الغطاء الخلفي
	- C. حامل تثبيت VESA.
- 3. أخرج الكبلات من الشقوق الموجودة في حامل محرك الأقراص الثابتة. افصل كبلات محرك الْاقراص الضوئية من محرك الْاقراص الضوئية.

- 4. ߁ Ȕ ˅ˈاˠǤر اتالخط̸ ا̤˕˅̤̾ة كما ̸̵ ̸̪ޔ في ا̤شكل:
- a. اضغط لأسفل على حامل محرك الْاقراص الثابتة  $[1]$ .
- b. قم بإزاحة مجموعة محرك الْاقراص الثابتة لتحريرها من علبة محرك الْاقراص الثابتة [2].
	- C. ارفع مجموعة محرك الأقراص الثابتة بعيدًا عن الكمبيوتر [3].

<span id="page-19-0"></span>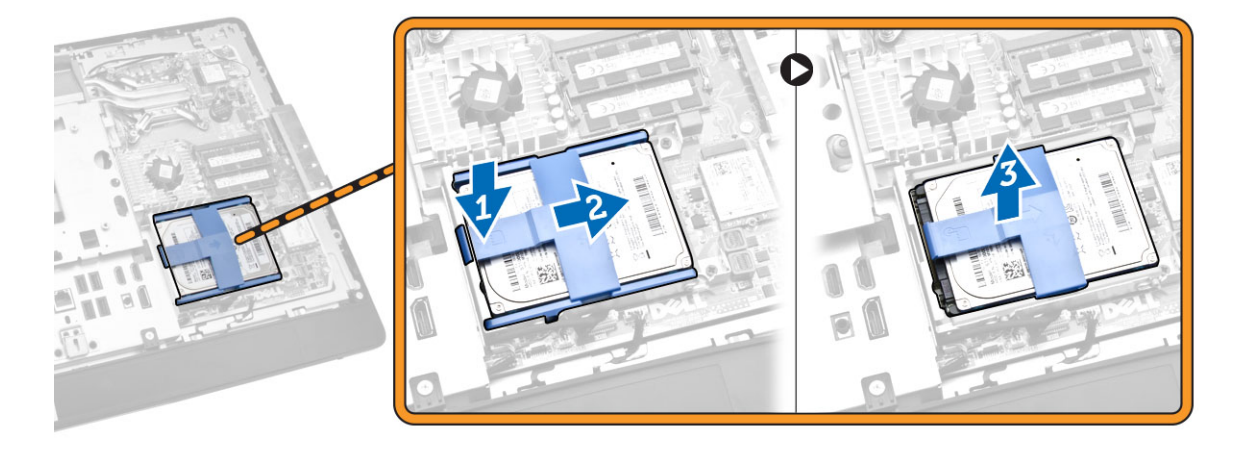

- 5. ﴿ إجراء الخطوات التالية كما هو موضح في الشكل:
- a. قم بفك المسامير التي تثبت علبة محرك الاقراص الثابتة بالكمبيوتر [1].
	- b. ارفع علبة محرك الاقراص الثابتة بعيدًا عن الكمبيوتر [2].

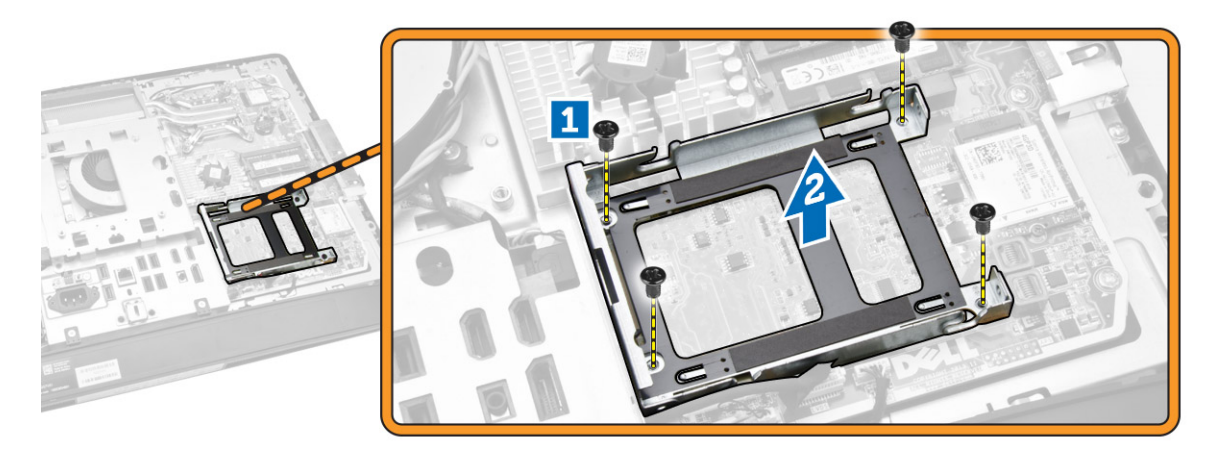

### نركيب محرك الأقراص الثابتة

- 1. بالنسبة لمحرك الأقراص الثابتة مقاس 3.5 بوصة، مرر محرك الأقراص الثابتة في حامل محرك الأقراص.
- 2. بالنسبة لمحرك الأقراص الثابتة مقاس 2.5 بوصة، اربط المساملين المجمع في الحرف الأوقر الغازمة. وتعمر المحرك الأقراص الثابتة في حامل محرك الأقراص الثابتة.
	- 3. قم بمحاذاة ووضع علبة محرك الاقراص الثابتة في الكمبيوتر .
	- 4. اربط المسامير المثبتة لعلبة محرك الاقراص الثابتة في الكمبيوتر.
	- 5. قم بمحاذاة ووضع حامل محرك الْاقراص الثابتة على علبة محرك الاقراص الثابتة.
	- 6. صل كبلات محرك الْاقراص الثابتة بمحرك الْاقراص الثابتة. ادخل الكبلات من خلال الشقوق الموجودة في حامل محرك الأقراص الثابتة.

- 7. ۾ <sub>بترک</sub>يب:
- .a˅˧ ̪ل ˒˜ˋ̾ت VESA
	- b. الغطاء الحلفي
	- C. حامل VESA
- 8. اتبع الإجراءات الواردة في *بعد العمل داخل الكمبيوتر*.

## إزالة مفتاح أداة اكتشاف التطفل

- د ا $\mathbf 1$ اتبع الإجراءات الواردة في *قبل العمل داخل الكمبيوتر* 
	- **2.** قم بإزالة:
	- .a˅˧ ̪ل VESA
	- .b ا̤̏ط˅Ǥ الخ̧ف̺
	- .c حامل تثبيت VESA
	- d. اللوح الواقي للوحة النظام
- 3. افصل كبل أداة اكتشاف التطفل من الموصل الموجود في لوحة النظام. أخرج الكبل من الشقوق الموجودة في الكمبيوتر.

<span id="page-20-0"></span>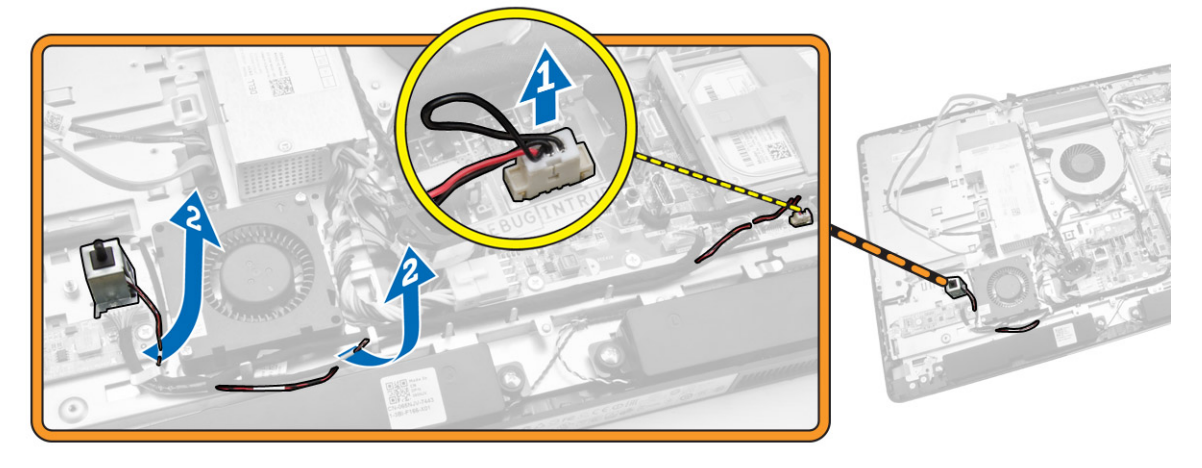

4. ﴿ بإزالة المسامير المثبتة لمفتاح أداة اكتشاف التطفل في الهيكل. ارفع مفتاح أداة اكتشاف التطفل وقم بإزالته من الكمبيوتر.

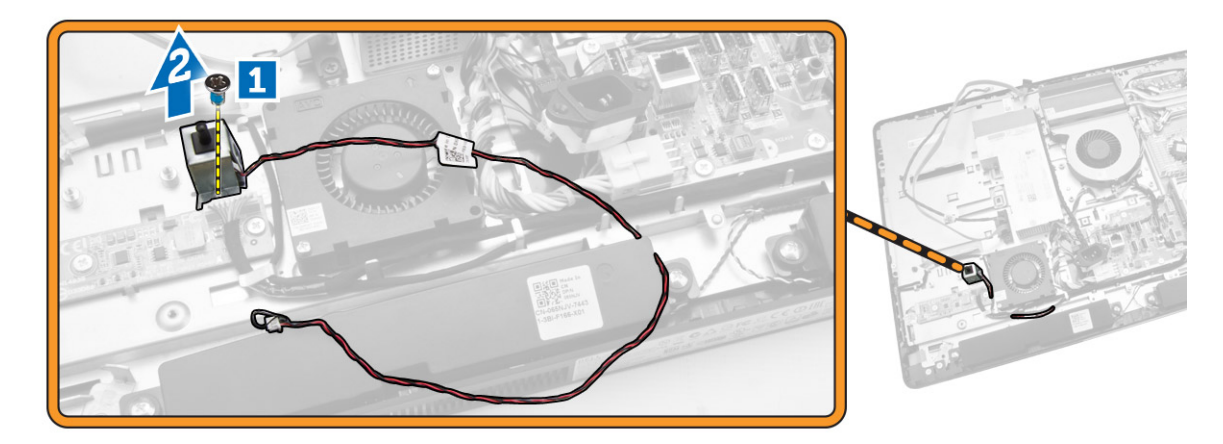

### تركيب مفتاح أداة اكتشاف التطفل

- 1. ضع مفتاح أداة اكتشاف التطفل في الكمبيوتر واربط المسبار لتثبيته في الهيكل.
- <span id="page-21-0"></span>2. أدخل الكبل بطول الشقوق الموجودة في الهيكل وصل مفتاح أداة اكتشاف التطفل بالموصل الموجود في لوحة النظام.
	- 3. { بَرَكِيب:
	- a. اللوح الواقي للوحة النظام
	- .b حامل تثبيت VESA
		- .<br>C الغطاء الخلفي
		- d. حامل VESA
	- 4. اتبع الإجراءات الواردة في *بعد العمل داخل الكمبيوتر*.

### (WLAN) إِزالَة بطاقة الشبكة اللاسلكية محلية النطاق

- د. اتبع الإجراءات الواردة في قسم *قبل العمل داخل الكمبيوتر*.
	- **2.** قم بإزالة:
	- .a˅˧ ̪ل VESA
	- .b ا̤̏ط˅Ǥ الخ̧ف̺
	- C. حامل تثبيت VESA
		- d. درع لوحة النظام
- 3. افصل كبلات WLAN. قم بإزالة المسامير المثبتة لبطاقة WLAN في لوحة النظام. قم بإزالة بطاقة WLAN من الموصل.

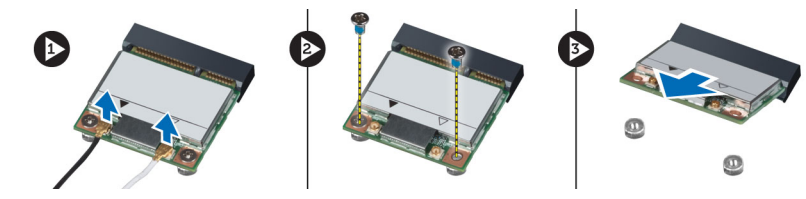

### (**WLAN)** تركيب بطاقة شبكة الاتصال المحلية اللاسلكية

- 1. قم بمحازاة ووضع بطاقة WLAN داخل الكمبيوتر .
- 2. ﴿ بإحكام ربط المسامير المثبتة لبطاقة WLAN بلوحة النظام.
	- 3. صل كبلات WLAN.
		- 4. ق<sub>ا</sub>بتركيب:
	- a. درع لوحة النظام
	- .b حامل تثبيت VESA
		- .c الغطاء الخلفي
		- d. حامل VESA
- 5. اتبع الإجراءات الواردة في قسم *اتبع الإجراءات الواردة في قسم*.

#### إزالة مجموعة المشتت الحراري

- د. اتبع الإجراءات الواردة في *قبل العمل داخل الكمبيوتر*.
	- **2.** قم بإزالة:
	- .a˅˧ ̪ل VESA
	- .b ا̤̏ط˅Ǥ الخ̧ف̺
	- .c˅˧ ̪ل ˒˜ˋ̾ت VESA
	- d. اللوح الواقي للوحة النظام
- د . قم بإزالة المسامير المثبتة لوحدة المشتت الحراري في الهيكل. ارفع مجموعة المشتت الحراري لأعلى وأخرجحا من الكمبيوتر.

<span id="page-22-0"></span>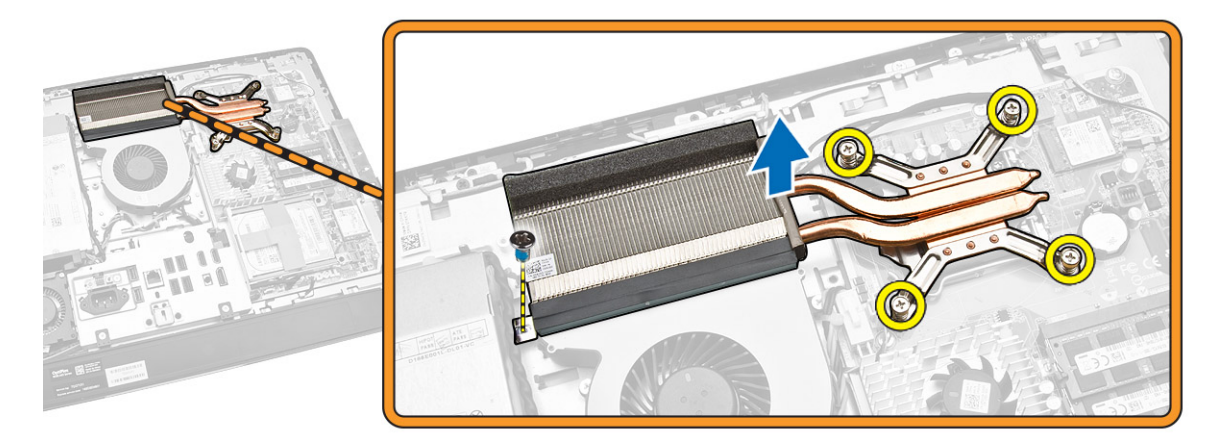

### تركيب مجموعة المشتت الحراري

- د. ﴿ بَحَاذَاة ووضع مجموعة المشتت الحراري في الكمبيوتر.
- 2. اربط المسامير المثبتة لمجموعة المشتت الحراري بالهيكل.
	- 3. مُ بتركيب:
	- a. اللوح الواقي للوحة النظام
	- .b حامل تثبيت VESA
		- .c الغطاء الخلفي
		- d. حامل VESA
- 4. اتبع الإجراءات الواردة في *بعد العمل داخل الكمبيوتر*.

### إزالة مروحة المعالج

- د اتبع الإجراءات الواردة في *قبل العمل داخل الكمبيوتر*.
	- **2.** قم بإزالة:
	- .a˅˧ ̪ل VESA
	- b. الغطاء الخلفي
	- C. حامل تثبيت VESA
	- d. اللوح الواقي للوحة النظام

- $\bar{\bf 3}$ . ﴿ بِإِجْرَاءِ الْحَطْوَاتِ التاليةِ كما هو موضح في الشكل:
- a. افصل كبل وحدة الإمداد بالتيار عن الموصل الموجود على لوحة النظام [1][2].
	- b. قم بإلغاء توجيه الكبل من الخطاطيف الموجودة في الكمبيوتر [3].

<span id="page-23-0"></span>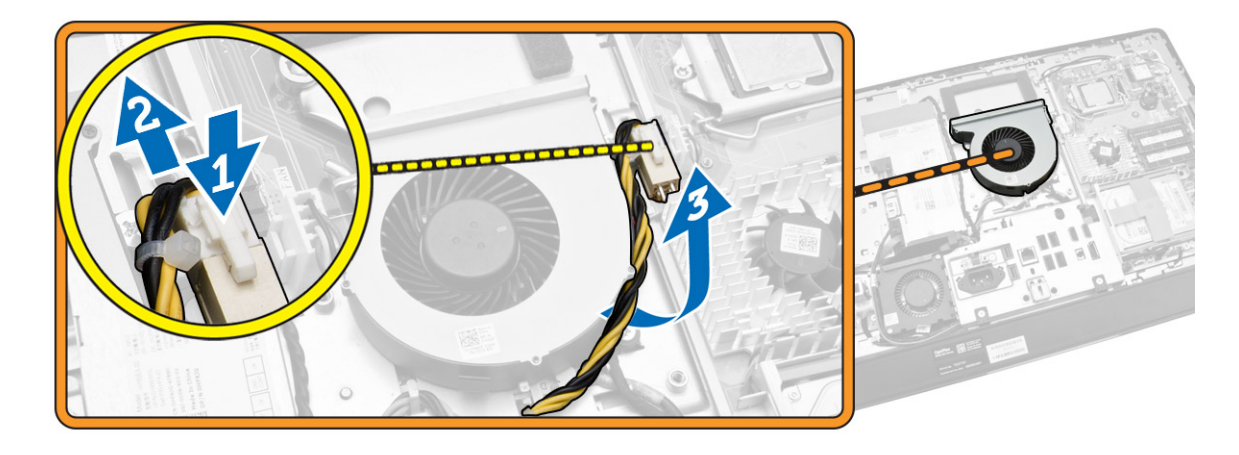

- **4.** ﴿ بإجراء الخطوات التالية كما هو موضح في الشكل:
- a. افصل كبل مروحة المعالج عن الموصل الموجود على لوحة النظام [1].
	- .<br>b . قم بإزالة المسامير المثبتة لمروحة المعالج في لوحة النظام [2] .
		- .c ارفع مروحة المعالج بعيدًا عن الكمبيوتر [3] .

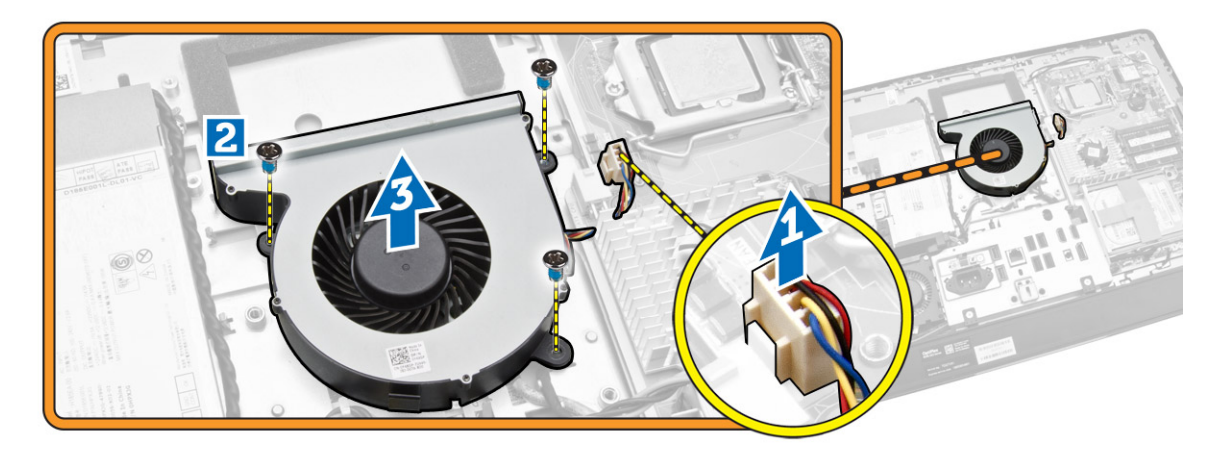

## تركيب مروحة المعالج

- 1. ضع مروحة المعالج في المعالج واربط المسامير لتثبيت مروحة المعالج في لوحة النظام.
	- 2. ﴿ بتوصيل كبل مروحة المعالج بالموصل الموجود في لوحة النظام.
- 3. قم بتوصيل كبل الإمداد بالتيار بالموصل الموجود على لوحة النظام، وتوجيه الكبل في الخطاطيف في الكمبيوتر .
	- 4. ق<sub>1</sub>بتركيب:
	- .<br>a. اللوح الواقي للوحة النظام
	- .b˅˧ ̪ل ˒˜ˋ̾ت VESA
		- .c الغطاء الخلفي
		- d. حامل VESA

5. اتبع الإجراءات الواردة في *بعد العمل داخل الكمبيوتر*.

#### إزالة مروحة وحدة الإمداد بالتيار

- د. اتبع الإجراءات الواردة في *قبل العمل داخل الكمبيوتر*.
	- **2.** قم بإزالة:
	- .a˅˧ ̪ل VESA
	- .b ا̤̏ط˅Ǥ الخ̧ف̺
	- .<br>C. حامل تثبيت VESA
	- d. اللوح الواقي للوحة النظام
- 3. قم بإزالة المسهار المثبت لأنبوبة المروحة في الهيكل. ارفع حامل المروحة بعيدًا عن الكمبيوتر.

<span id="page-24-0"></span>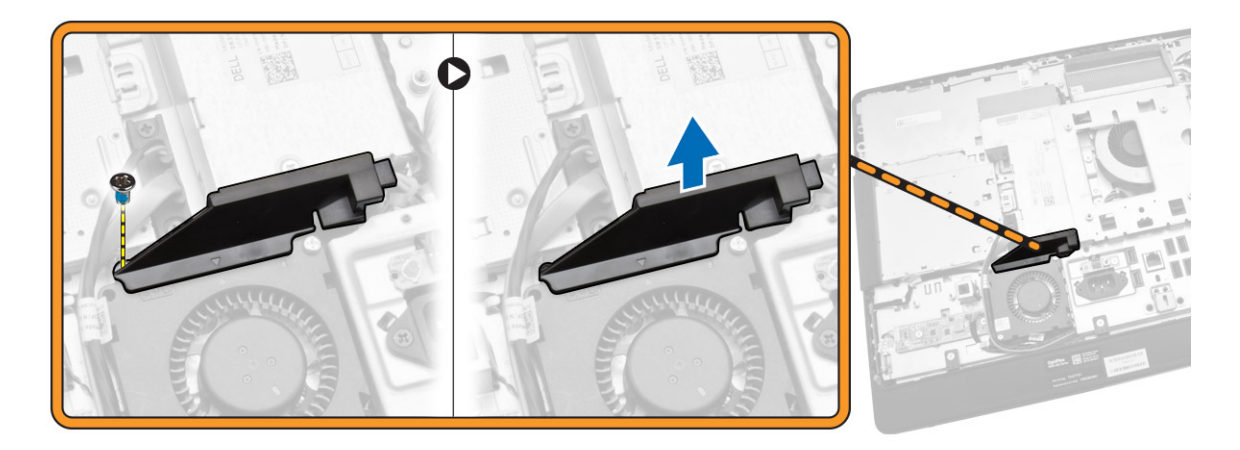

- **4.** ﴿ بِإجراءِ الخطوات التالية كما هو موضح في الشكل:
- a. افصل كبل مروحة الإمداد بالتيار عن الموصل الموجود على لوحة النظام [1].
	- b. قم بفك المسامير المثبتة لمروحة الإمداد بالتيار في الهيكل [2].
		- c. ارفع مروحة الإمداد بالتيار بعيدًا عن الكمبيوتر [3].

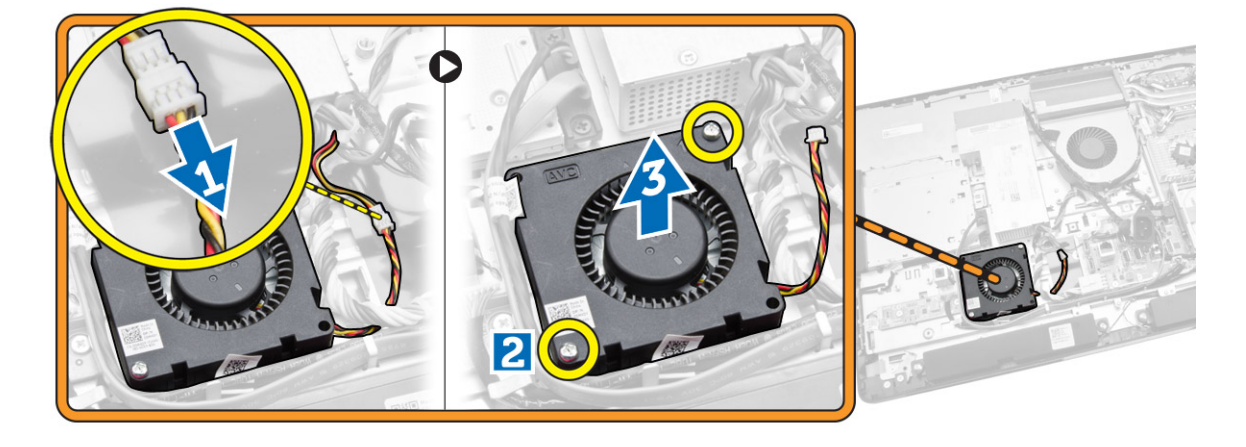

### تركيب مروحة وحدة الإمداد بالتيار

- <span id="page-25-0"></span>1. ضع مروحة وحدة الإمداد بالتيار في الكمبيوتر واربط المسامير لتثبيتها في الهيكل.
	- **2.** ٪ قم بمحازاة ووضع أنبوبة المروحة في الكمبيوتر .
	- د. اربط المسار الذي يثبت أنبوبة المروحة بالهيكل.
		- **4.** مَ بتركيب:
		- .<br>a. اللوح الواقي للوحة النظام
		- .<br>b. حامل تثبيت VESA
			- .c الغطاء الخلفي
			- .d حامل VESA
	- 5. اتبع الإجراءات الواردة في *بعد العمل داخل الكمبيوتر*.

## إزالة واقي لوحة الإدخال⁄الإخراج

- د. اتبع الإجراءات الواردة في *قبل العمل داخل الكمبيوتر*.
	- **2.** قم بإزالة:
	- .a˅˧ ̪ل VESA
	- b. الغطاء الخلفي
	- .c˅˧ ̪ل ˒˜ˋ̾ت VESA
	- d. مروحة الإمداد بالتيار
	- e. اللوح الواقي للوحة النظام
		- f. غطاء مكبر الصوت
- 3. قم بفك المسامير التي تثبت لوحة زر التيار بواقي لوحة الإدخال/الإخراج. افصل الكبل من لوحة زر التيار وأخرجه من واقي لوحة الإدخال/الإخراج.

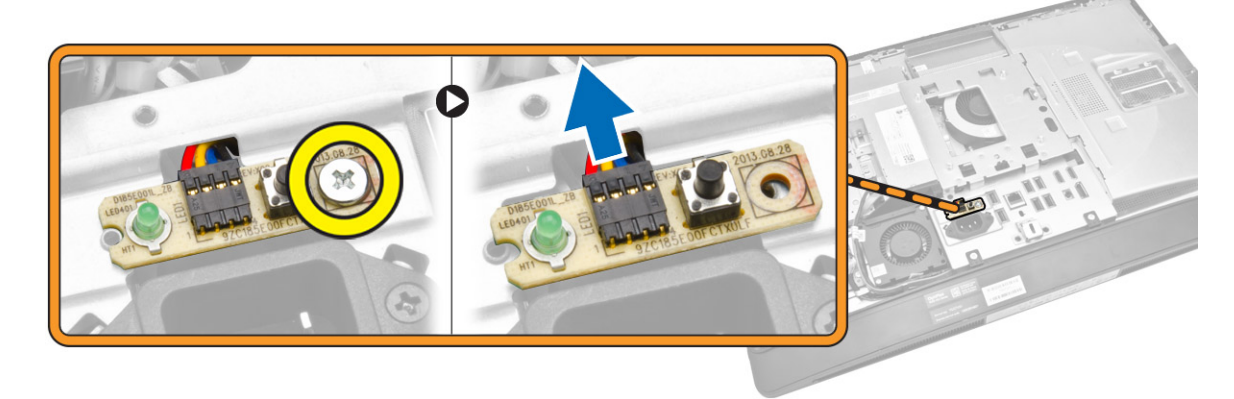

4. ﴿ بفك المسامير التي تثبت منفذ الطاقة بواقي لوحة الإدخال/الإخراج.

<span id="page-26-0"></span>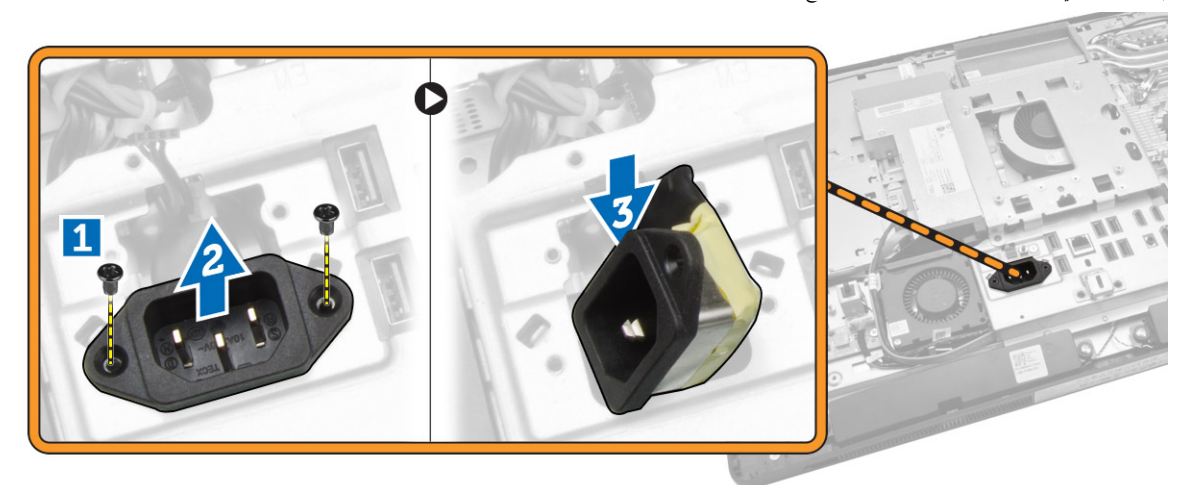

5. قم بفك المسامير التي تثبت واقي لوحة الإدخال/الإخراج بالهيكل. قم بفك موصل التيار واضغط عليه أسفل المقبس. اقلب واقي لوحة الإدخال/الإخراج (1/O) وأخرجه من الكمبيوتر.

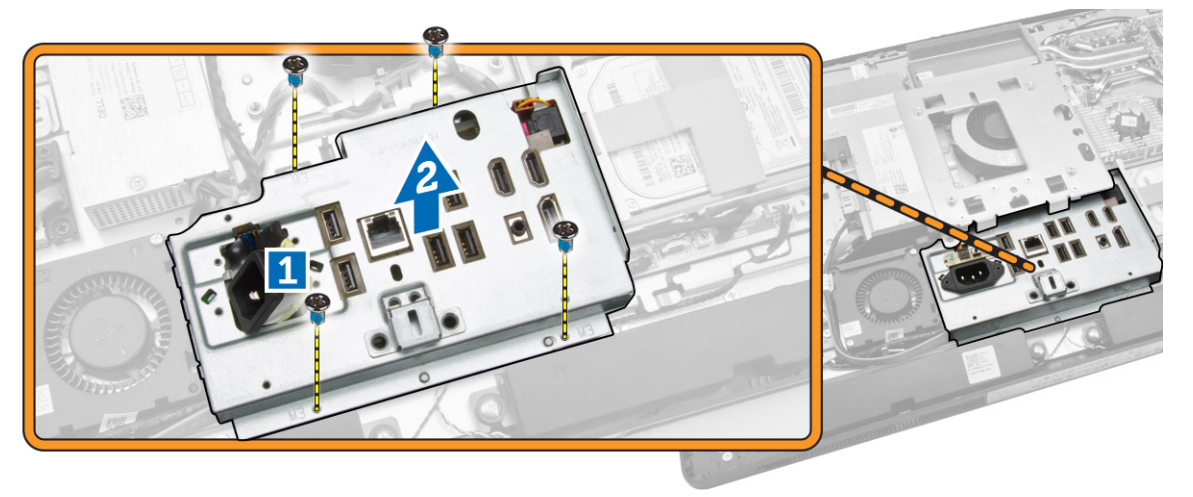

## تركيب واقي لوحة الإدخال√الإخراج

- ن ضع واقي لوحة الإدخال $\mathcal{V}$ الإخراج في الكمبيوتر. $\mathbf 1$
- ه قمّ بتمرير موصل التيار وثبته في المقبس. اربط المسامير المثبتة لواقي لوحة الإدخال/الإخراج في الهيكل.
	- ويط المسامير التي تثبت موصل التيار بواقي لوحة الإدخال $\mathbf J$
	- 4. اربط المسامير التي تثبت لوحة زر التيار بواقي لوحة الإدخال/الإخراج.
		- ق. `` ضع لوحة الإدخال/الإخراج في الكمبيوتر .
			- **6.** ق بتركيب:
			- a. مروحة وحدة الإمداد بالتيار
				- b. اللوح الواقي للوحة النظام
				- .c حامل تثبيت VESA
					- d. الغطاء الخلفي
					- e. غطاء مكبر الصوت
					- .f˅˧ ̪ل VESA

7. اتبع الإجراءات الواردة في *بعد العمل داخل الكمبيوتر* 

### (PSU) إزالة وحدة الإمداد بالتيار

- د اتبع الإجراءات الواردة في *قبل العمل داخل الكمبيوتر .* 
	- **2.** قم بإزالة:
	- .a˅˧ ̪ل VESA
		- b. الغطاء الحلفي
	- C. حامل تثبيت VESA
	- d. اللوح الواقي للوحة النظام
	- ى<br>e واقي لوحة الإدخال/الإخراج (I/O)
		- .<br>f. مروحة وحدة الإمداد بالتيار
- 3. افصل كبل وحدة الإمداد بالتيار عن الموصل الموجود على لوحة النظام.

<span id="page-27-0"></span>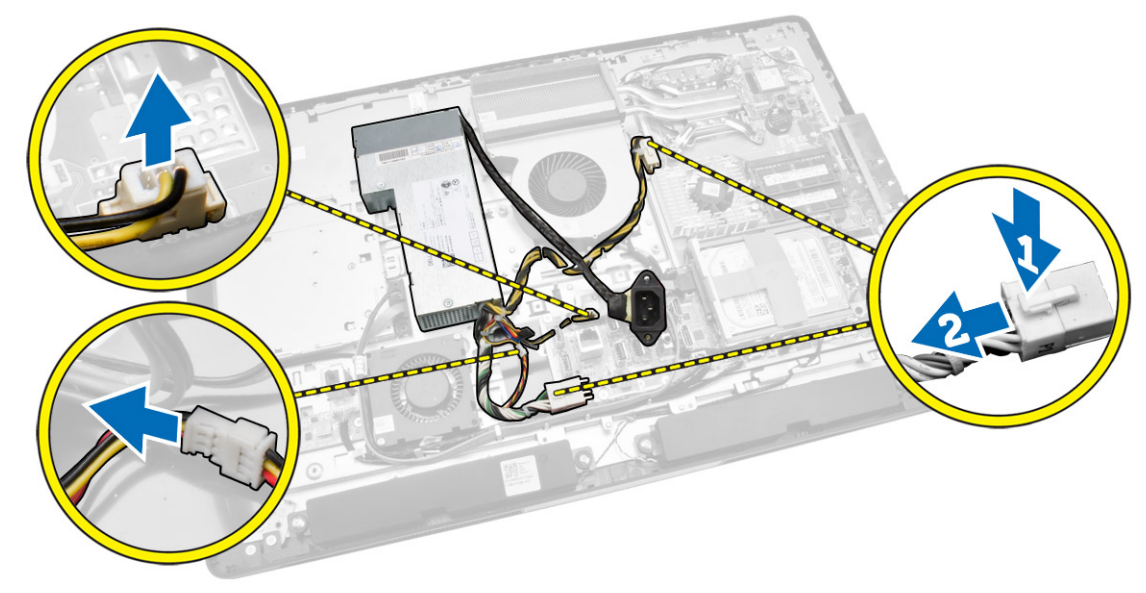

- **4.** ﴿ بإجراء الخطوات التالية كما هو موضح في الشكل:
- a. ﴿ إِلَغاءِ توجِيهِ الكبل من الخطاطيف الموجودة في الكمبيوتر [1].
- .b ߁ Ȕ ˅ˈالةز الم˸˅̪̾ر الم˜ˋ˕ة ˧دة̸̤ Ȕالإ̪داد ˈ˅̤˕̾˅ر في ا̶̤̾كل] .2[
- .<br>C. قم بالإزاحة لأعلى لتحرير وحدة الإمداد بالتيار من الهيكل [3].
- d. ارفع وحدة الإمداد بالتيار لأعلى وقم بإزالتها من الكمبيوتر [4].

<span id="page-28-0"></span>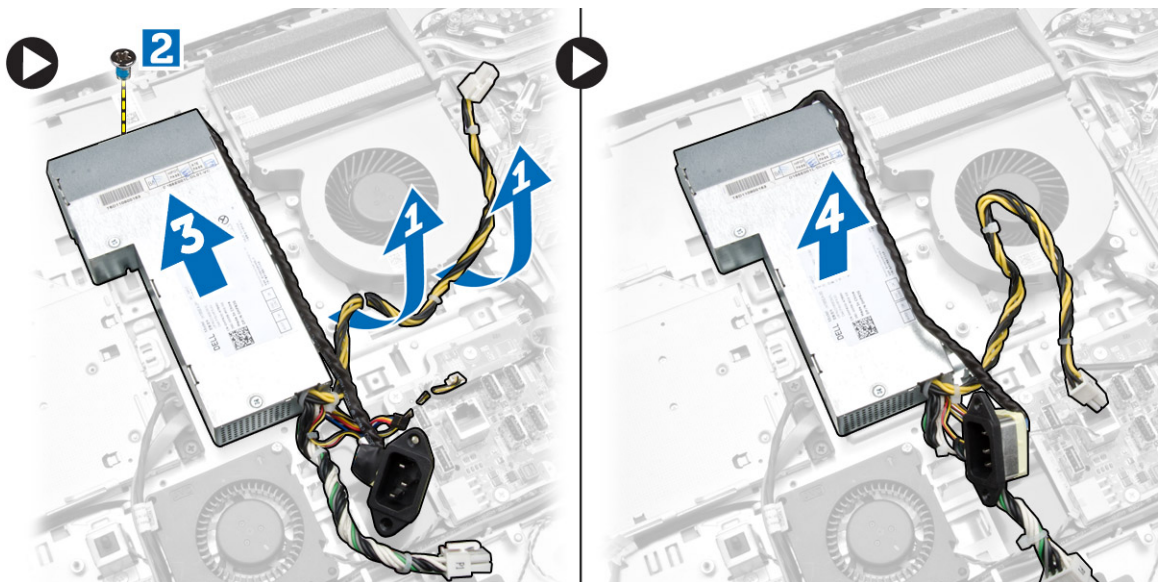

### تركيب وحدة الإمداد بالتيار

- ن ضع وحدة الإمداد بالتيار داخل الكمبيوتر. $\boldsymbol{1}$
- 2. اربط المسامير المثبتة لوحدة الإمداد بالتيار في الهيكل.
	- 3. أدخل الكبل في الخطاطيف الموجودة في الكمبيوتر.
- 4. صل كبلات وحدة الإمداد بالتيار بالموصل الموجود في لوحة النظام.

#### 5. ۾ <sub>ت</sub>رکيب:

- a. مروحة وحدة الإمداد بالتيار
- b. واقي لوحة الإدخال/الإخراج (l/O)
	- .<br>C اللوح الواقي للوحة النظام
	- .<br>d. حامل تثبيت VESA
		- e. الغطاء الخلفي
		- .f˅˧ ̪ل VESA
- 6. اتبع الإجراءات الواردة في *بعد العمل داخل الكمبيوتر*

### إزالة المعالج

- د. اتبع الإجراءات الواردة في *قبل العمل داخل الكمبيوتر*.
	- **2.** قم بإزالة:
	- .a˅˧ ̪ل VESA
	- .b ا̤̏ط˅Ǥ الخ̧ف̺
	- .c حامل تثبيتُ VESA
	- d. اللوح الواقي للوحة النظام
	- e. وحدة المشتت الحراري
- قـ<br>■ اضغط على ذراع التحرير لأسفل ثم حركه للخارج لتحريره من خطاف الاحتجاز المثبت له. ارفع غطاء المعالج وقم بإزالة المعالج من المقبس المخاص به.

<span id="page-29-0"></span>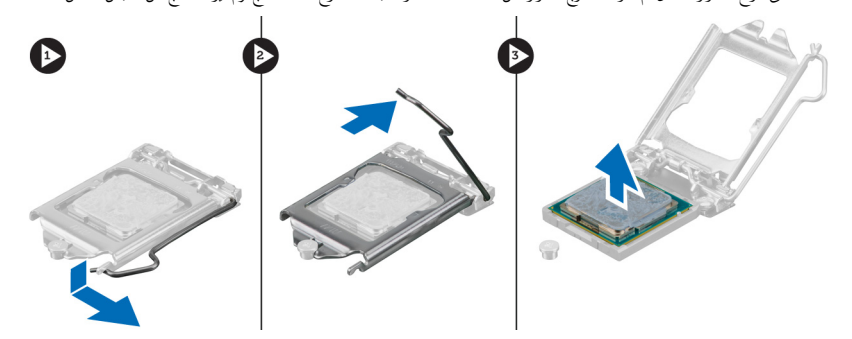

### تركيب المعالج

- 1. أدخل المعالج في مأخذ المعالج. تأكد من تثبيت المعالج بطريقة صحيحة. ȓ
- 2. اضغط على ذراع التحرير لأسفل، ثم قم بتحريكه للداخل لتثبيته مع خطاف الاحتجاز.
	- **3.** ق بتركيب:
	- a. وحدة المشتت الحراري
	- b. اللوح الواقي للوحة النظام
	- C. حامل تثبيت VESA
		- d. الغطاء الخلفي
		- .e˅˧ ̪ل VESA
	- 4. اتبع الإجراءات الواردة في *بعد العمل داخل الكمبيوتر*ِ.

### إزالة مكبر الصوت

- 1. اتبع الإجراءات الواردة في *قبل العمل داخل الكمبيوتر*.
	- **2.** قم بإزالة:
	- .a˅˧ ̪ل VESA
	- b. الغطاء الحلفي
	- C. حامل تثبيت VESA
	- d. اللوح الواقي للوحة النظام
	- e. واقي لوحة الإدخال/الإخراج
		- f. غطاء مكبر الصوت

- ق. ♦ بإجراء الخطوات التالية كما هو موضح في الشكل:
- a. افصل كبلات مكبر الصوت عن الموصل الموجود على لوحة النظام $[1]$ .
	- b. قم بإلغاء توجيه الكبلات من الاسنان [2].

<span id="page-30-0"></span>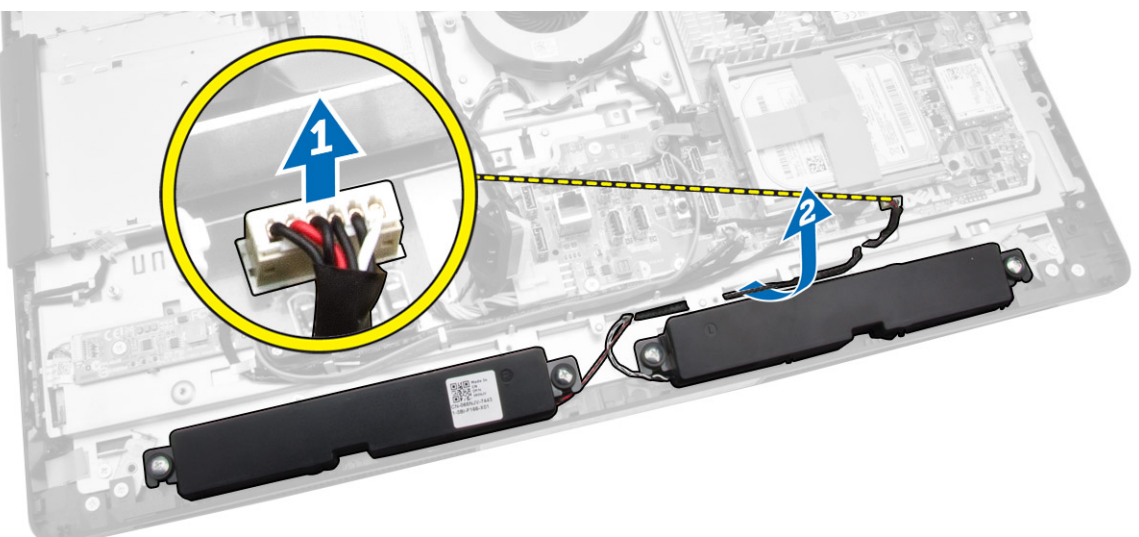

4. ﴿ فَإِزالةِ المساميرِ المثبتة لمكبرات الصوت في الهيكل. ارفع مكبرات الصوت من الكمبيوتر.

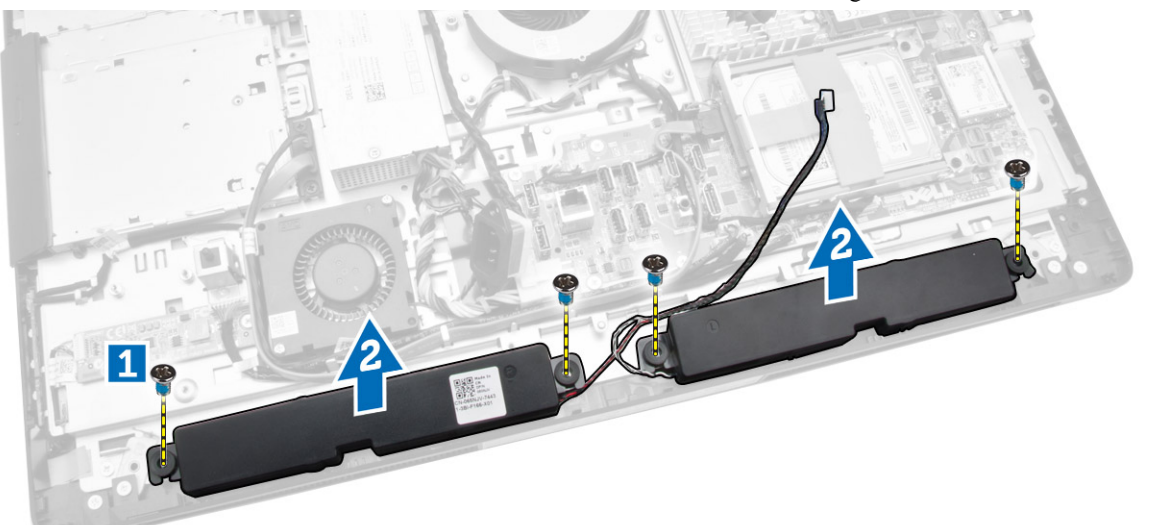

تركيب مكبرات الصوت

- د ضع مكبرات الصوت وقم بمحازاتها في الهيكل. اربط المسامير لتثبيت مكبرات الصوت في الهيكل.
	- ـــ<br>2. أدخل الكبلات في الشقوق. قم بتوصيل كبلات مكبر الصوت بلوحة النظام.

- **3.** مَ بتركيب:
- .<br>a. اللوح الواقي للوحة النظام
- ح<br>b. واقي لوحة الإدخال/الإخراج
	- .<br>C. حامل تثبيت VESA
		- d. الغطاء الخلفي
			- e. الغطاء السفلي
		- .f˅˧ ̪ل VESA
- 4. اتبع الإجراءات الواردة في *بعد العمل داخل الكمبيوتر*.

### إزالة لوحة النظام

- 1. اتبع الإجراءات الواردة في *قبل العمل داخل الكمبيوتر*.
	- **2.** قم بإزالة:
	- .a˅˧ ̪ل VESA
	- b. الغطاء الحلفي
	- C. حامل تثبيت VESA
	- d. اللوح الواقي للوحة النظام
		- .e ةالذا̟ر
		- f. محرك الاقراص الضوئية
		- g. محرك الاقراص الثابتة
	- h. وحدة المشتت الحراري
	- .<br>i
	- .<br>j. واقي لوحة الإدخال/الإخراج (I/O)
		- k. لوحة المحول
		- .<br>. مروحة وحدة الإمداد بالتيار
		- 3. افصل الكبلات المتصلة بلوحة النظام.

<span id="page-31-0"></span>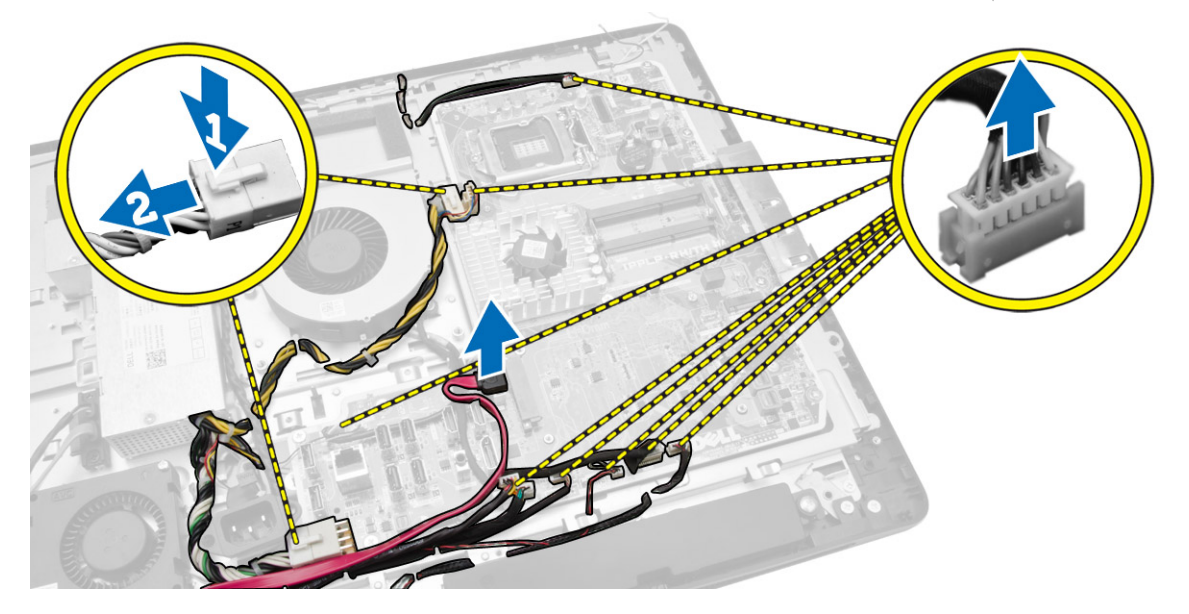

- 4. ߁ Ȕ ˅ˈاˠǤر اتالخط̸ ا̤˕˅̤̾ة كما ̸̵ ̸̪ޔ في ا̤شكل.
- a. ﴿ بفك المسامير التي تثبت لوحة النظام بالكمبيوتر [1].
	- b. قم بإزاحة لوحة النظام لتحريرها من الكمبيوتر [2].
		- c. ارفع لوحة النظام بعيدًا عن الكمبيوتر [3].

<span id="page-32-0"></span>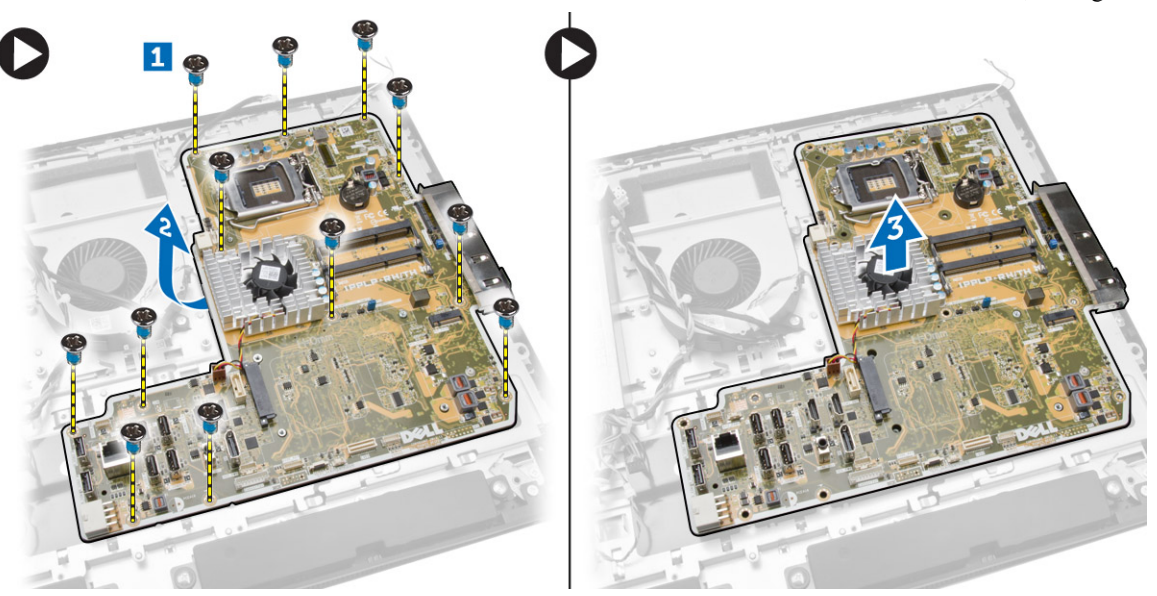

5. ارفع لوحة النظام وقم بإزالتها من الهيكل المعدني.

### مخطط لوحة النظام

تعرض الصورة التالية مخطط لوحة النظام بالكمبيوتر.

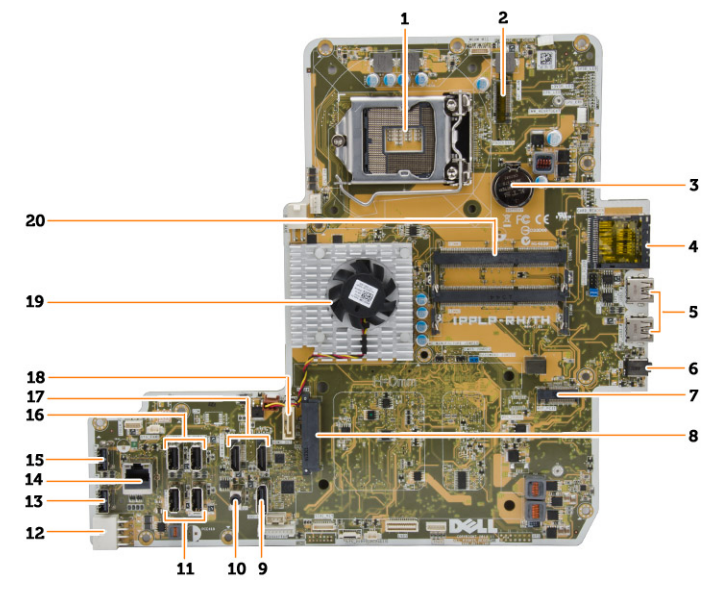

- 1. مقبس المعالج
- 2. موصل WLAN
- 3. البطارية الخلوية المصغرة

- 4. قارئ بطاقة الذاكرة
- <span id="page-33-0"></span>5. موصلات USB 3.0
	- 6. موصل الصوت
	- 7. ˈط˅̜ة HCA
- 8. مول SATA HDD
	- 9. منفذ الشاشة
	- 10. موصل خرج
- .<br>11. موصلات USB 3.0
- 12. موصل التيار ذو 8 سنون
- 13. موصل USB 2.0
	- 14. موصل الشبكة
- 15. موصل USB 2.0
- 16. موصلات USB 3.0
- 17. موصل HDMI
- 18. موصل SATA ODD
	- 19. وحدة امتصاص الحرارة
- 20. ˽لات̸̪ ةالذا̟ر) ̪ق˅ˈ˶ SODIMM)

### تركيب لوحة النظام

- ن ضع لوحة النظام في الكمبيوتر. $\bm{1}$
- **2.** ﴿ بتوصيل جميع الكبلات بلوحة النظام.
- ويط المسامير لتثبيت لوحة النظام في لوحة القاعدة. ${\bf 3}$ 
	- **4.** قم بتركيب:
	- a. مروحة وحدة الإمداد بالتيار
		- b. لوحة المحول
	- C. واقي لوحة الإدخال/الإخراج (I/O)
		- d. وحدة الإمداد بالتيار
		- e. وحدة المشتت الحراري
		- f. محرك الأفراص الثابتة
		- g. محرك الاقراص الضوئية
			- h. الذاكرة
		- .<br>İ. اللوح الواقي للوحة النظام
		- j. حامل تثبيت VESA
			- k. الغطاء الخلفي
			- .l˅˧ ̪ل VESA
- 5. اتبع الإجراءات الواردة في *بعد العمل داخل الكمبيوتر*.

#### إزالة لوحة الشاشة

- د. اتبع الإجراءات الواردة في *قبل العمل داخل الكمبيوتر*.
	- **2.** قم بإزالة:
	- .a˅˧ ̪ل VESA
	- .b ا̤̏ط˅Ǥ الخ̧ف̺
	- .c حامل تثبيتُ VESA
	- d. اللوح الواقي للوحة النظام
	- e. واقي لوحة الإدخال/الإخراج (I/O)
- f. بطاقة الشبكة المحلية اللاسلَكية (WLAN)
	- g. محرك الاقراص الضوئية
	- h. محرك الاقراص الثابتة
	- .<br>i مفتاح أداة اكتشاف التطفل
	- İ. لوحة الطاقة وأزرار OSD
		- k. لوحة المحول
	- l. مروحة وحدة الإمداد بالتيار
		- m. وحدة الإمداد بالتيار
		- n. وحدة المشتت الحراري
			- 0. مروحة المعالج
			- .<br>p. مكبرات الصوت
		- q. غطاء مكبر الصوت
		- r. وحدة الهوائي
			- S. لوحة النظام

<span id="page-34-0"></span>للاحظة: تسري هذه الإرشادات فقط لأجمزة الكمبيوتر التي لا تعمل باللمس. بالنسبة لأجمزة الكمبيوتر التي تعمل باللمس، ينبغي فك لوحة الشاشة في بيئة غرفة نظيفة.

- **3.** ﴿ بإجراء الخطوات التالية كما هو موضح في الشكل:
- a. قم بفك المسامير التي تثبت ماسكات مزلاج التحرير بقاعدة لوحة الشاشة [1].
	- b. ارفع ماسكات مزلاج التحرير بعيدًا عن قاعدة لوحة الشاشة [2].
- .c ߁ ˈفك الم˸˅̪̾ر اܱ̤ ˒˜ˋت ˧˅̪لات ̪˴لإج ا̤ ̻ر˕˩ر ˈق˅̉دة ˧ة̸̤ ا̤ش˅˺ة] .3[
	- d. ارفع حاملات مزلاج التحرير بعيدًا عن قاعدة لوحة الشاشة [4].
- e. قم بتدوير حاملات قفل مزلاج التحرير ورفعه خارج قاعدة لوحة الشاشة [5].

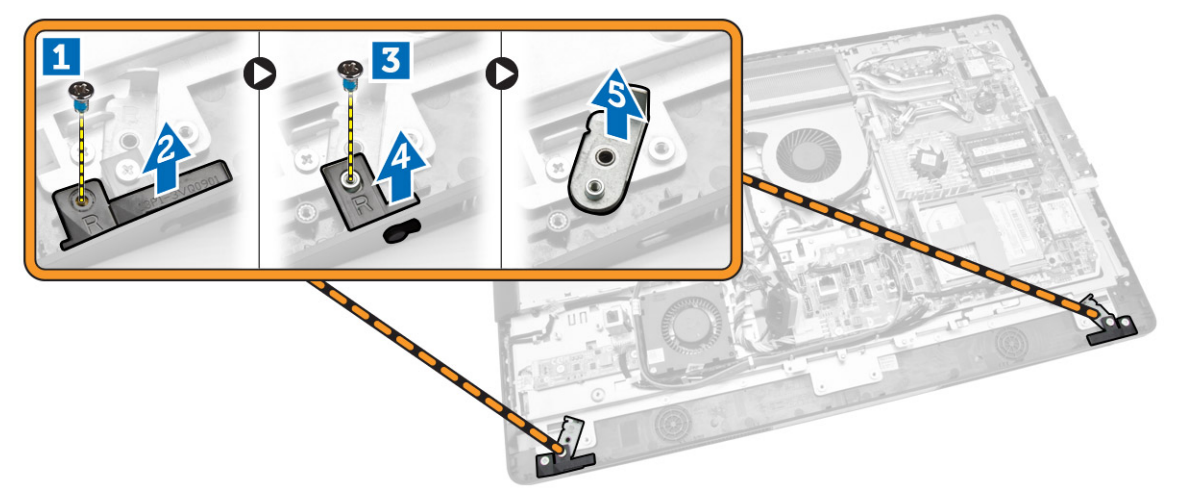

4. ﴿ بِالْغَاءِ توجِيه كل الكبلات من الْالسنة الخاصة بها الموجودة على لوحة الشاشة.

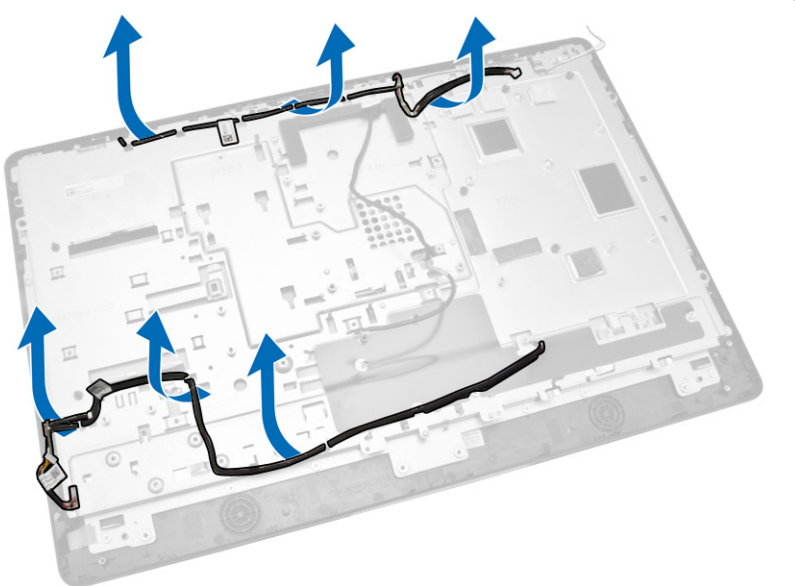

د. ﴿ فِإِزَالَةِ المسهار الذي يثبت كبل WEB GND. فم بإزالة الشريط من كلا جانبي لوحة الشاشة.

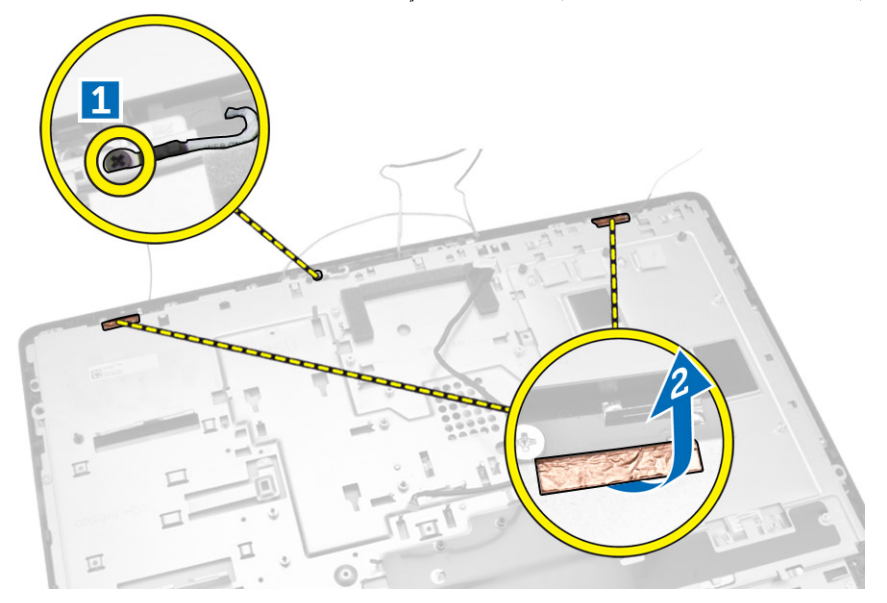

6. قم بفك المسامير التي تثبت لوحة الشاشة بالهيكل. ارفع قاعدة لوحة الشاشة من إطار الشاشة.

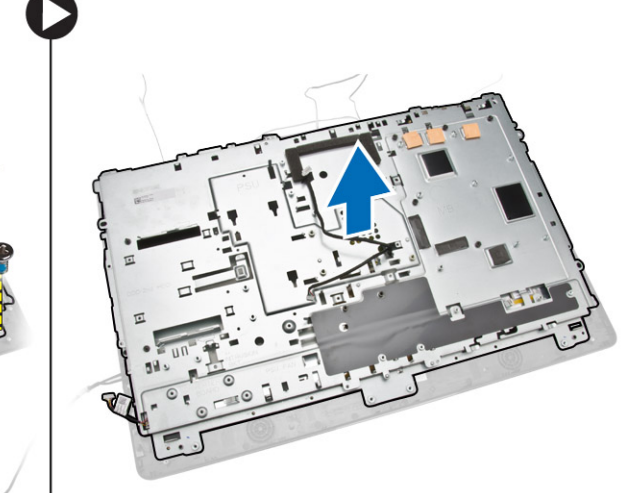

<span id="page-36-0"></span>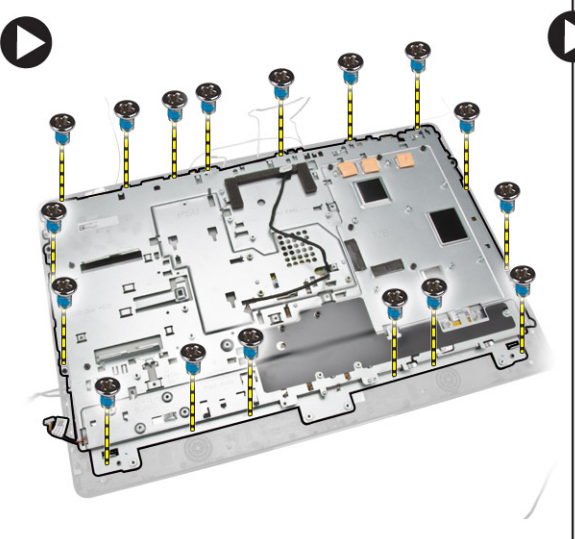

#### تركيب لوحة الشاشة

- د اربط المسامير لتثبيت حامل الشاشة في لوحة الشاشة.
	- **2.** فيم لوحة الشاشة في الهيكل.
- 3. اربط المسهار لتثبيت كبل WEB GND بالهيكل.
	- 4. ﴿ بَشِيت الشريط على كلا جانبي لوحة الشاشة.
- د. ﴿ بَعاذاة كل الكبلات خلال الْالسنة الخاصة بها الموجودة على لوحة الشاشة.
	- واس أحكم ربط المسامير لتثبيت المزاليج بالكمبيوتر. $\bf{6}$ 
		- 7. مَ ب*تركيب*:
		- a. لوحة النظام
		- b. وحدة الهوائي
		- C. مكبرات الصوت
		- d. غطاء مكبر الصوت
			- e. مروحة المعالج
		- f. وحدة المشتت الحراري
		- g. وحدة الإمداد بالتيار
		- h. مروحة وحدة الإمداد بالتيار
			- .<br>İ. لوحة المحول
			-
		- İ. لوحة الطاقة وأزرار OSD .<br>k. مفتاح أداة اكتشاف التطفل
			-
			- **ا. محرك الاقراص الثابتة**
	- m. محرك الاقراص الضوئية n. بطاقة الشبكة المحلية اللاسلكية (WLAN)
	- O. واقي لوحة الإدخال/الإخراج (I/O)
		-
		- p. اللوح الواقي للوحة النظام .q˅˧ ̪ل ˒˜ˋ̾ت VESA
		- r. الغطاء الخلفي
			- .s˅˧ ̪ل VESA

8. اتبع الإجراءات الواردة في *بعد العمل داخل الكمبيوتر*.

#### إزالة الكاميرا

- 1. اتبع الإجراءات الواردة في *قبل العمل داخل الكمبيوتر*.
	- **2.** قم بإزالة:
	- .a˅˧ ̪ل VESA
	- .b ا̤̏ط˅Ǥ الخ̧ف̺
	- .c حامل تثبيت VESA
	- d. اللوح الواقي للوحة النظام
	- e. واقي لوحة الإدخال/الإخراج (I/O)
- f. بطاقة الشبكة المحلية اللاسلكية (WLAN)
	- g. محرك الاقراص الضوئية
	- h. محرك الاقراص الثابتة
	- .<br>i مفتاح أداة اكتشاف التطفل
	- .<br>إ. لوحة الطاقة وأزرار OSD
		- k. لوحة المحول
		- l. مروحة المعالج
		- m. وحدة الإمداد بالتيار
		- n. وحدة المشتت الحراري
	- 0. مروحة وحدة الإمداد بالتيار
		- p. لوحة النظام
			- q. لوحة الشاشة
- 3. ارفع المزلاج وحرر الكاميرا من الفتحة الحاصة بها للوصول إلى كبل الكاميرا. افصل كبل الكاميرا من الكامير اغن الكمبيوتر.

<span id="page-37-0"></span>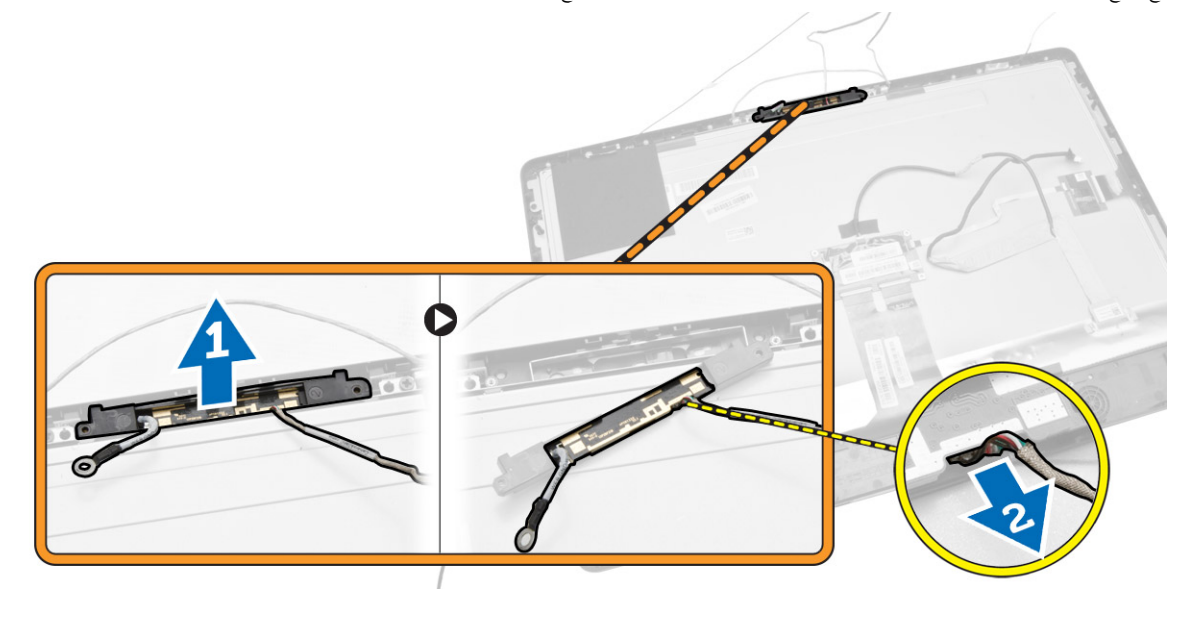

تركيب الكاميرا

- ي. ﴿ بَحَاذَاة الكاميرا في الفتحة الخاصة بها.
	- **2.** صل كبل الكاميرا وثبت المزلاج.

- **3.** مَ <sub>ت</sub>ركيب:
- a. لوحة الشاشة
- b. لوحة النظام
- .<br>C مروحة وحدة الإمداد بالتيار
	- d. وحدة المشتت الحراري
	- e. وحدة الإمداد بالتيار
		- f. مروحة المعالج
		- g. لوحة المحول
- h. لوحة الطاقة وأزرار OSD
- .<br>i مفتاح أداة اكتشاف التطفل
- . محرك الاقراص الثابتة
	- k. محرك الاقراص الضوئية
- .l<br>ا. بطاقة الشبكة المحلية اللاسلكية (WLAN)
	- m. واقي لوحة الإدخال/الإخراج (I/O)
		- n. اللوح الواقي للوحة النظام
		- س<br>O. حامل تثبيت VESA
			- .<br>P. الغطاء الخلفي
			- ي<br>q. حامل VESA
- 4. اتبع الإجراءات الواردة في بع*د العمل داخل الكمبيوتر*.

## إعداد النظام

يتيح لك ضبط النظام إمكانية التحكم في مكونات الكمبيوتر وتحديد خيارات مستوى BIOS. من ضبط النظام، يمكنك.

- ߁ ˈ ̏˕ ̾̾ر ̀ˋط NVRAMˈ عد Ȕا̀˅̙ة ̭˅تالمك̸ ǫȓو Ȕا ا̤ته˅ز
	- عرض تكوين مكونات النظام
	- تمكين أو تعطيل الاجمزة المتكاملة
	- تعيين الاداء وعتبات إدارة الطاقة
		- إدارة أمان الكمبيوتر

### نسلسل التمهيد

<span id="page-39-0"></span>يتح لك تسلسل النمهيد إمكانية تجاوز ترتيب جماز التمهيد اص المخام ويقوم بالتمهيد مباشرة إلى عمرك الأقراص الضوئية أو محرك الأقراص الثابتة). أثناء اختبار التشغيل الذاتي ̤ ̤ (POST)، عند ظهور شعار Dell. يمكنك:

- الوصول إلى إعداد النظام من خلال الضغط على المفتاح <F2>
- إظهار قائمة تمهيد تظهر لمرة واحدة عن طريق الضغط على المفتاح <F12>

نعرض قائمة التمهيد الْاولى الجهاز الذي يمكنك التمهيد منه متضمنًا خيار التشخيص. خيارات قائمة التمهيد هي: ̤ ̤ ̤

- كمحر ȓالأ اص̜ر ا̤ق˅ˈلة Ṳ̏لا الةز) في ˧˅لة ̙̳ر˒̸ (
	- كمحر ȓالأ اص̜ر STXXXX

ع**/كم ملاحظة:** يشير XXX إلى رقم محرك أقراص SATA.

- محرك الأقراص الضوئية
	- ا̤˕ ˮش ̾ص˅ت

خِلِمِ ملاحظة: عند اختيار التشخيصات، سيتم عرض شاشة **تشخيصات ePSA**.

بعرض أيضًا تسلسل التمهيد الخيار الخاص بالوصول إلى شاشة ضبط النظام. ̤

### مفاتيح الانتقال

يعرض الجدول التالي مفاتيح انتقال ضبط النظام.

كمِ ملاحظة: بالنسبة لمعظم خيارات إعداد النظام، فإن التغييرات التي تقوم بها يتم تسجيلها ولكن لا تسري حتى تعيد تشغيل النظام.

#### جدول 1. مفاتيح الانتقال

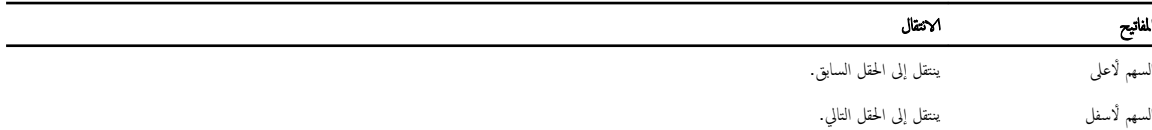

<span id="page-40-0"></span>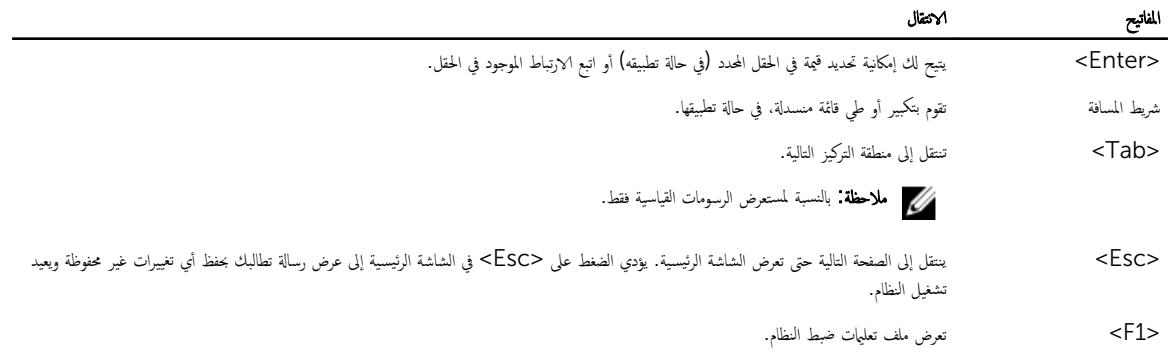

### خيارات إعداد النظام

للاحظة: قد تظهر العناصر المدرجة في هذا القسم أو قد لا تظهر، بناءً على جماز الكمبيوتر والاجحزة التي تم تركيبها.

#### جنول 2. عام

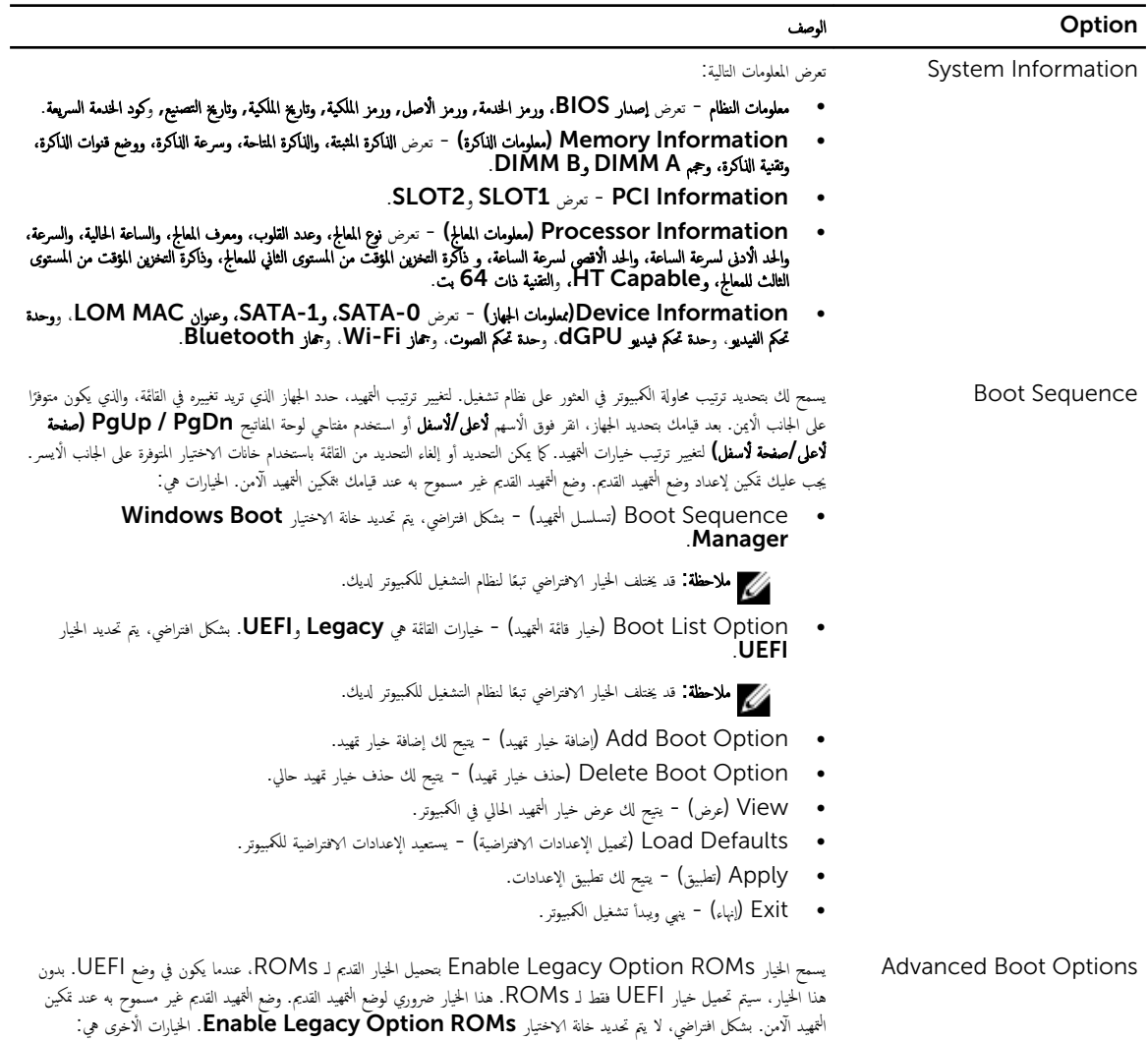

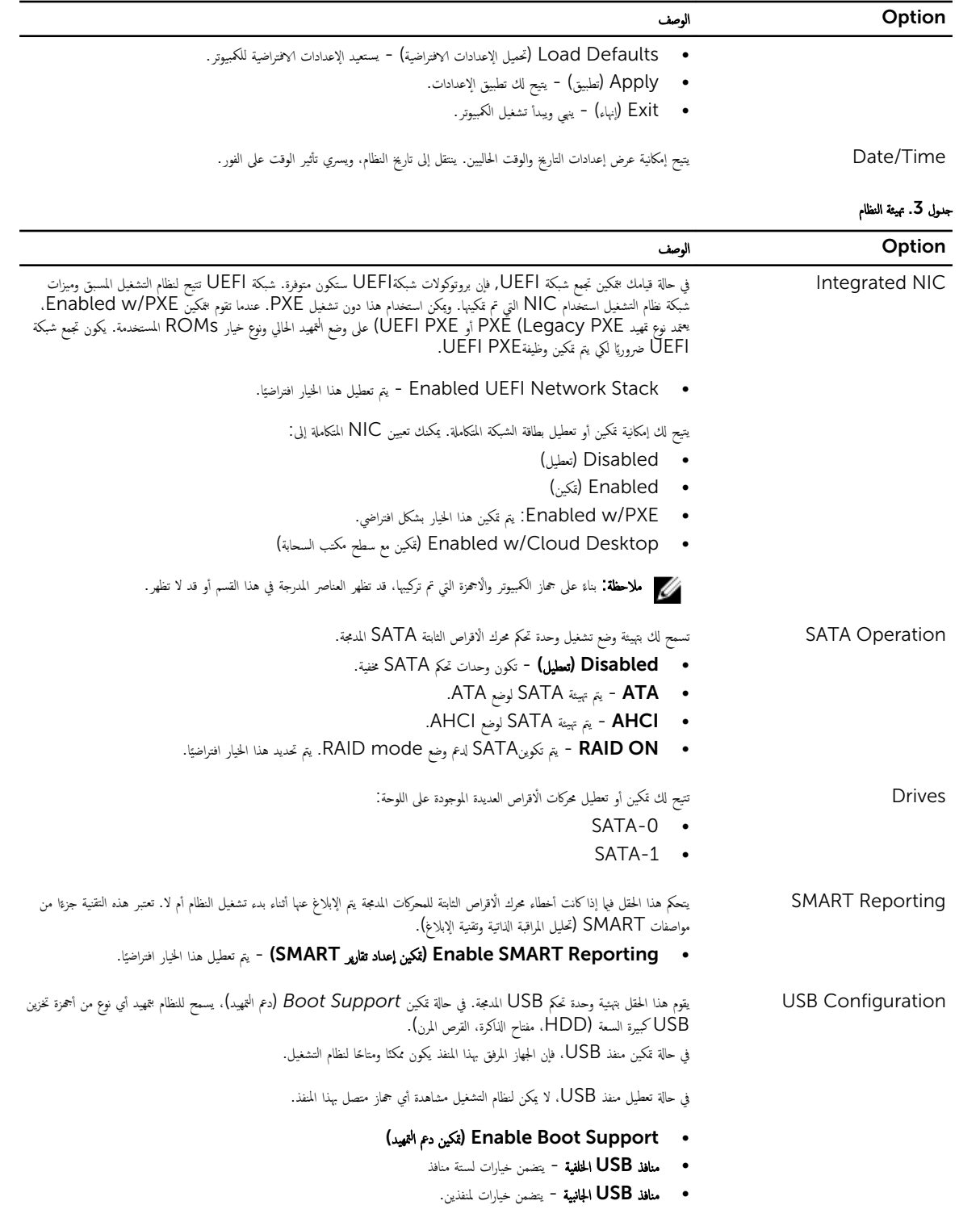

يتم تمكين جميع الخيارات بشكل افتراضي.

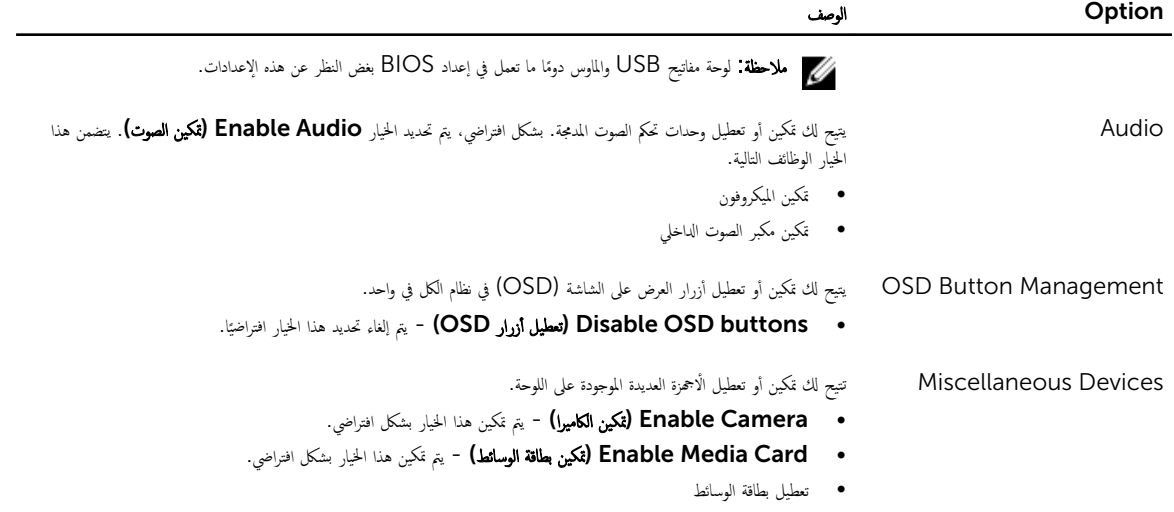

#### جنول 4. الامان

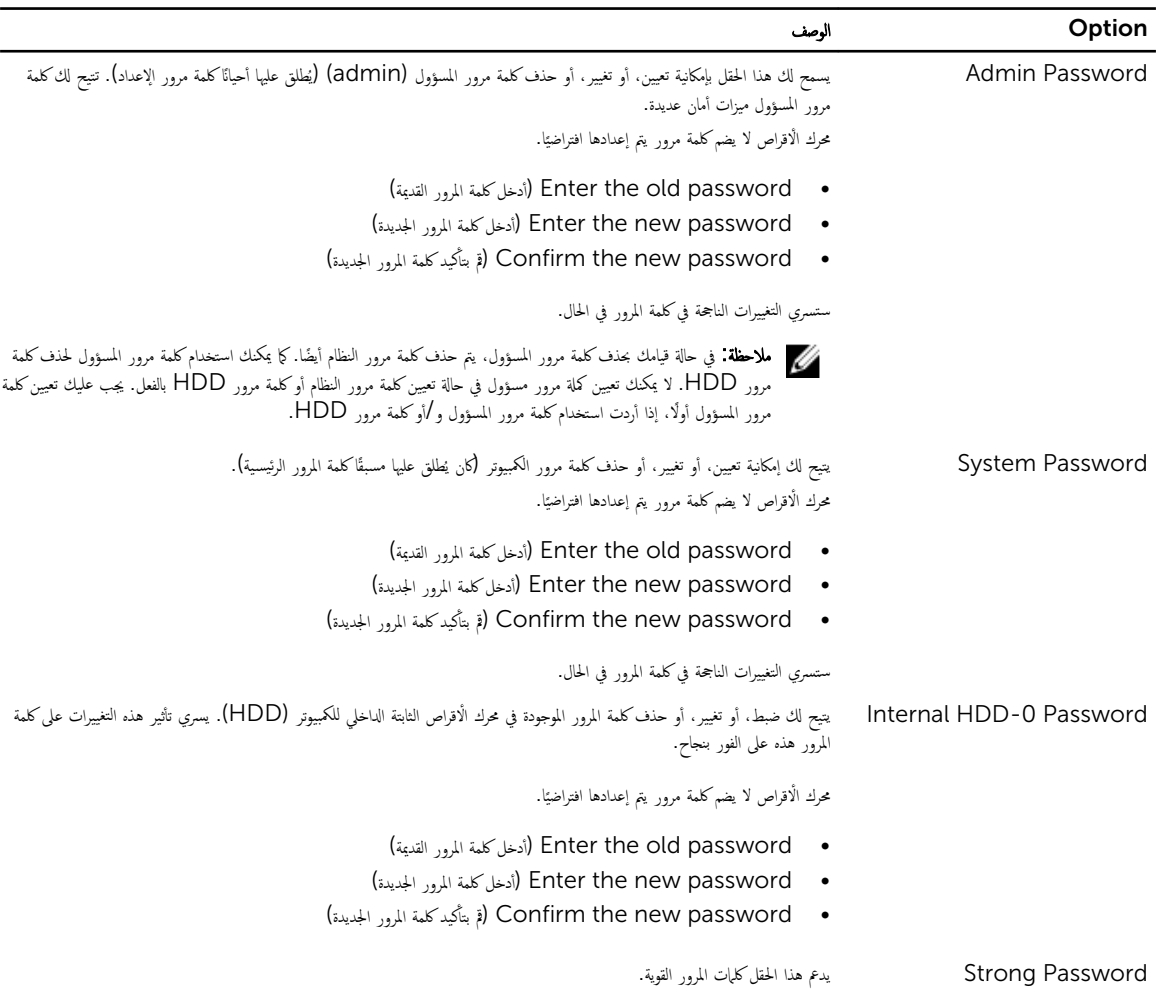

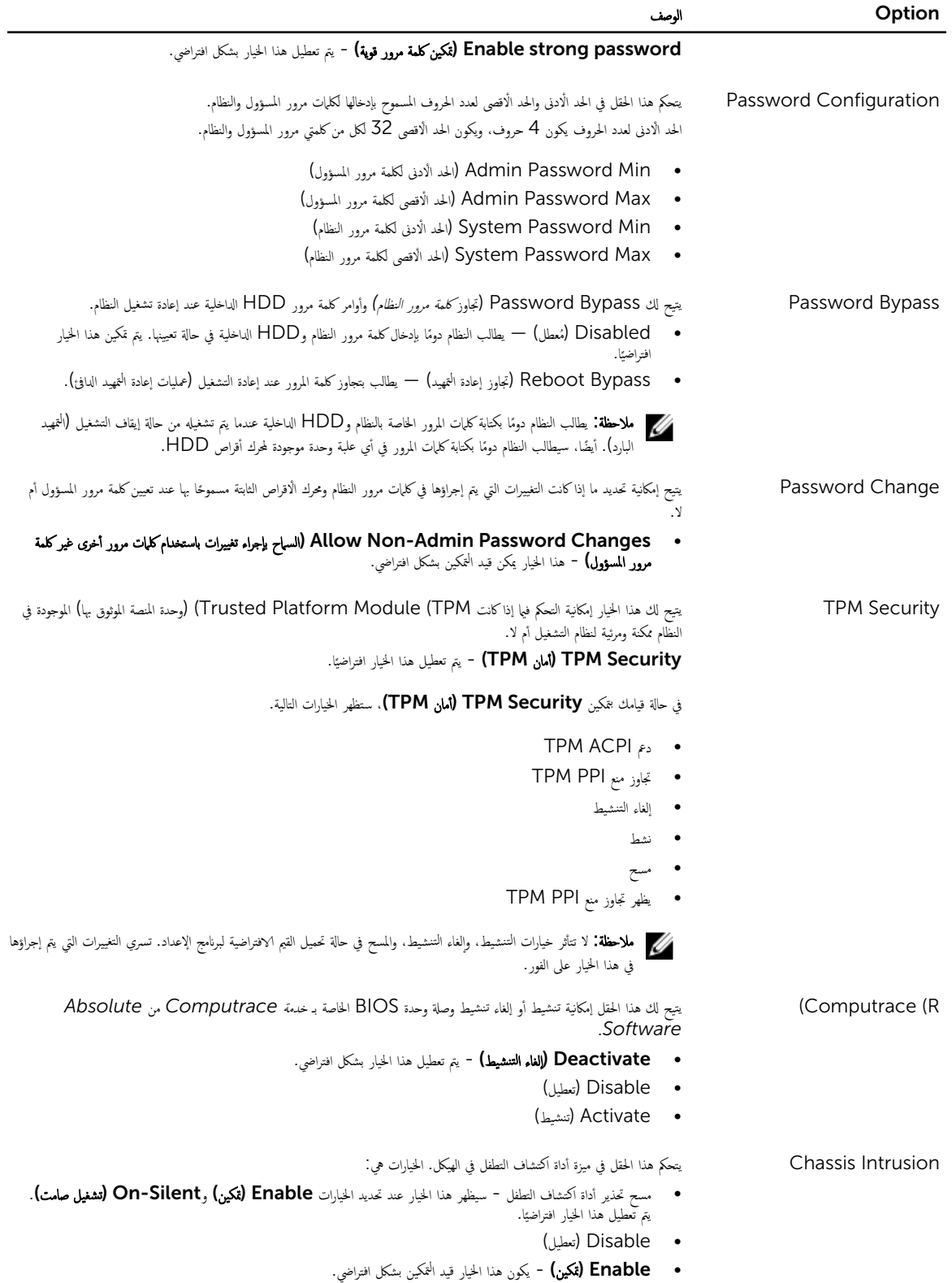

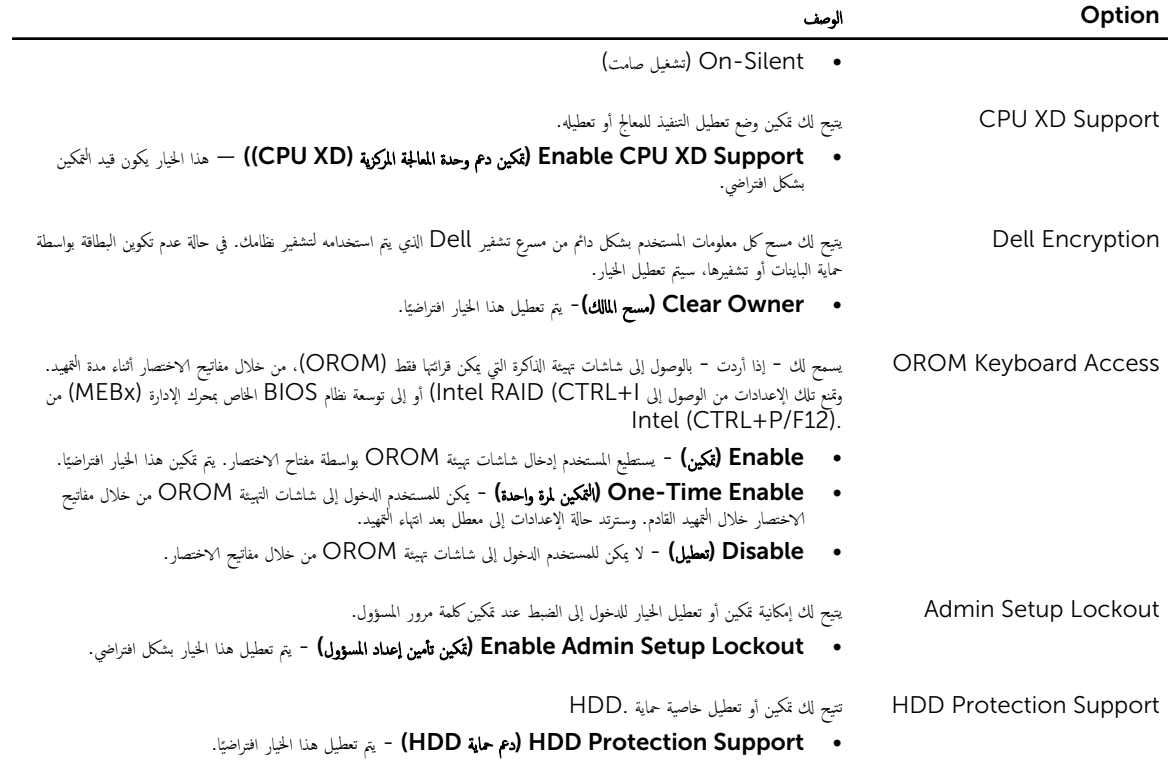

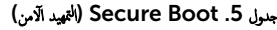

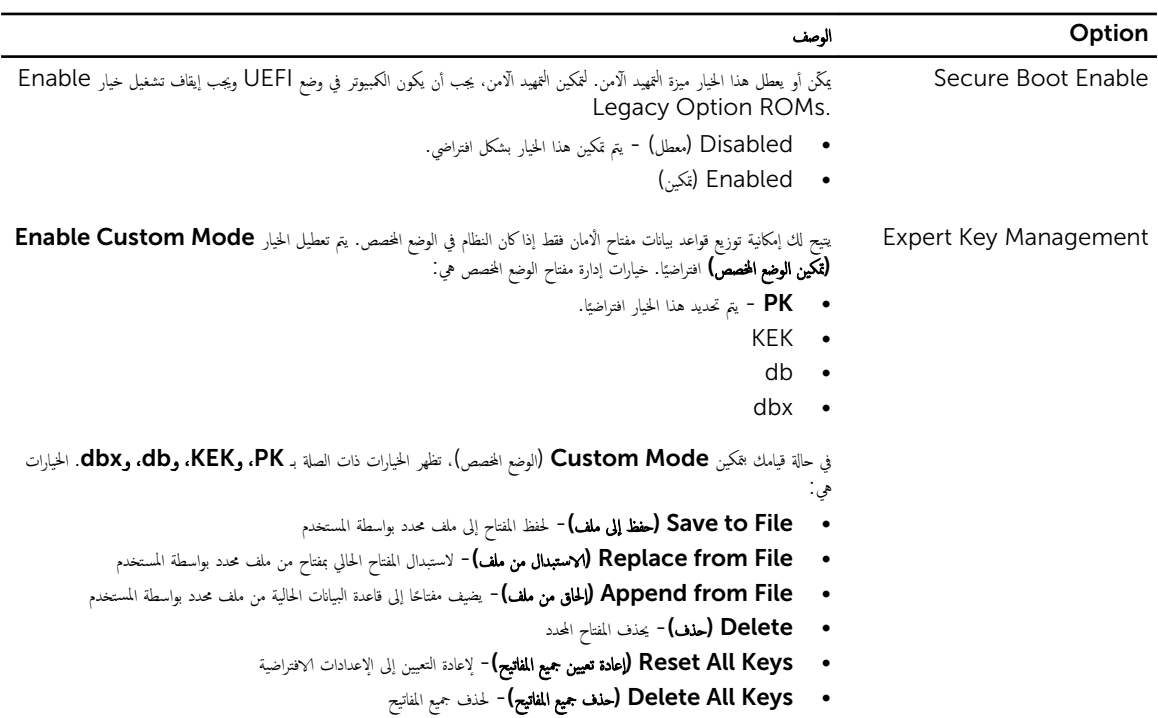

#### Option ا̸̤˽̘

للاحظة: في حالة تعطيل "Custom Mode (الوضع المخصص)". فإن جميع التغييرات التي يتم إجراؤها سيتم محوها وسيتم استعادة المفاتيح إلى الإعدادات الافتراضية.

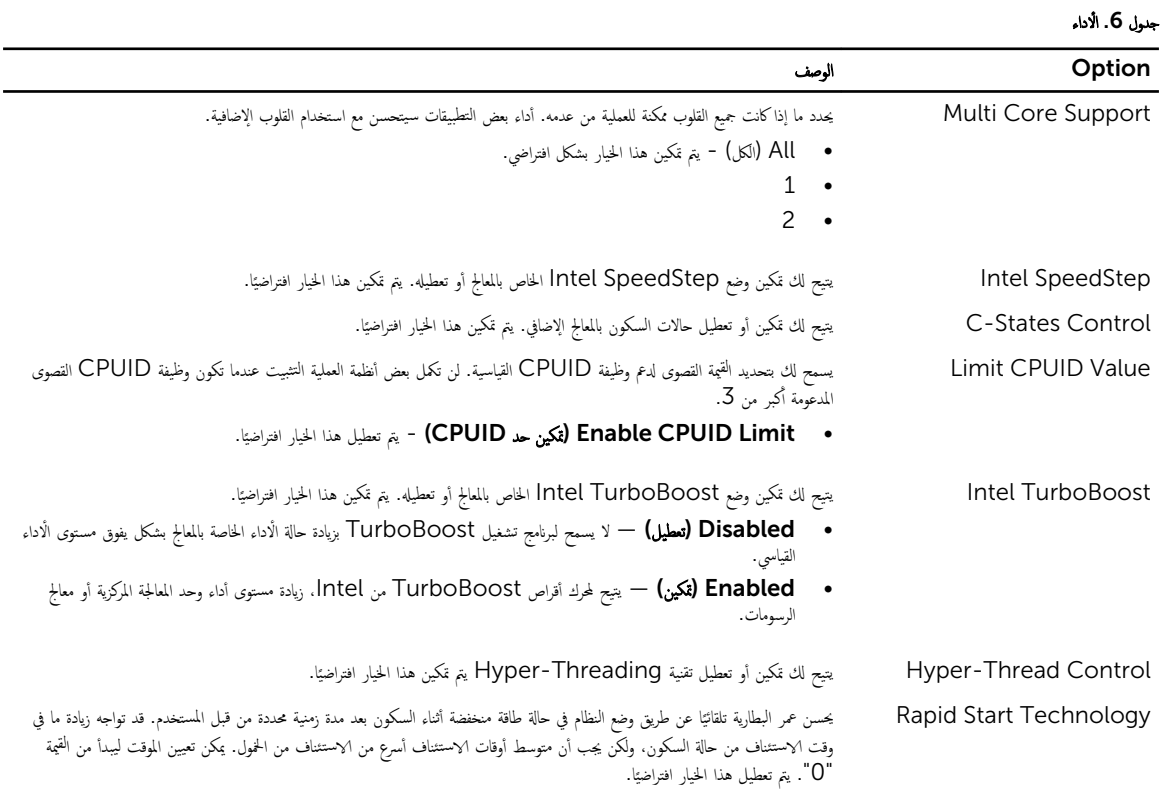

جدول 7. إدارة الطاقة

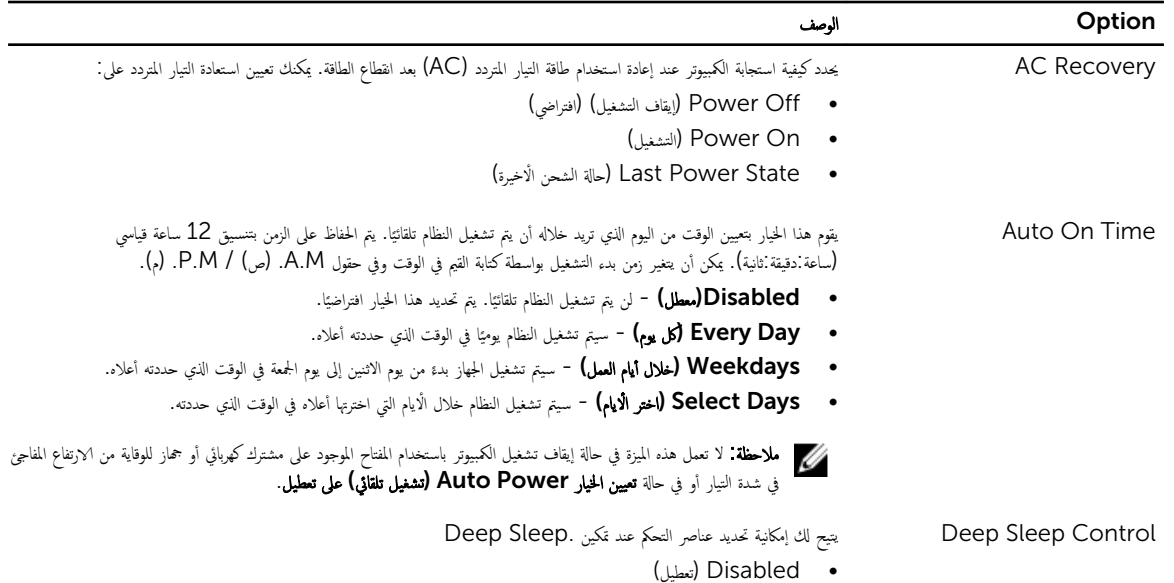

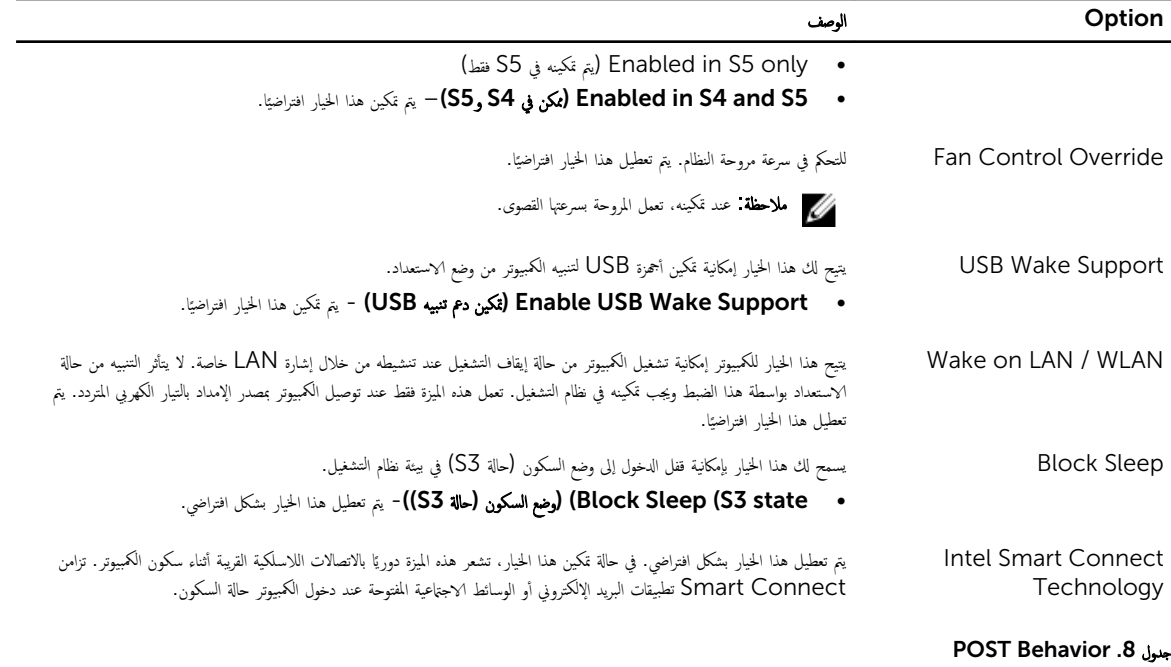

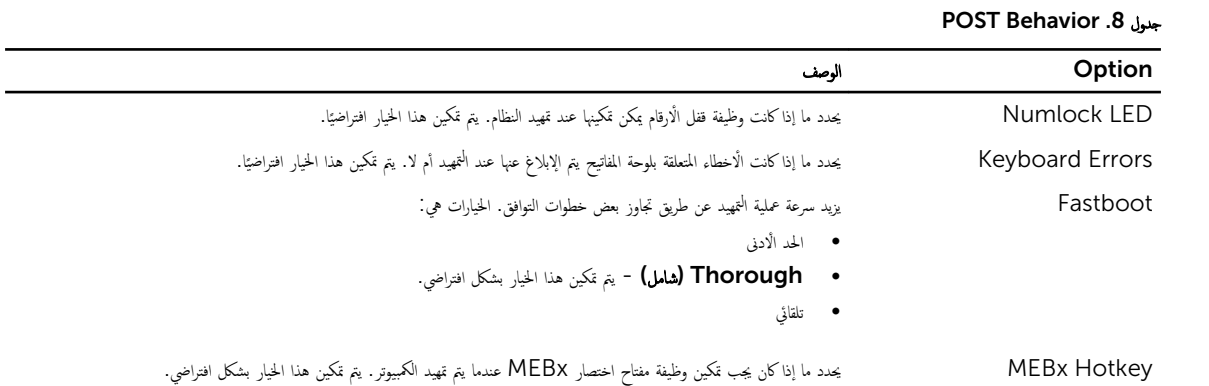

#### جدول 9. دعم المحاكاة ا√فتراضية

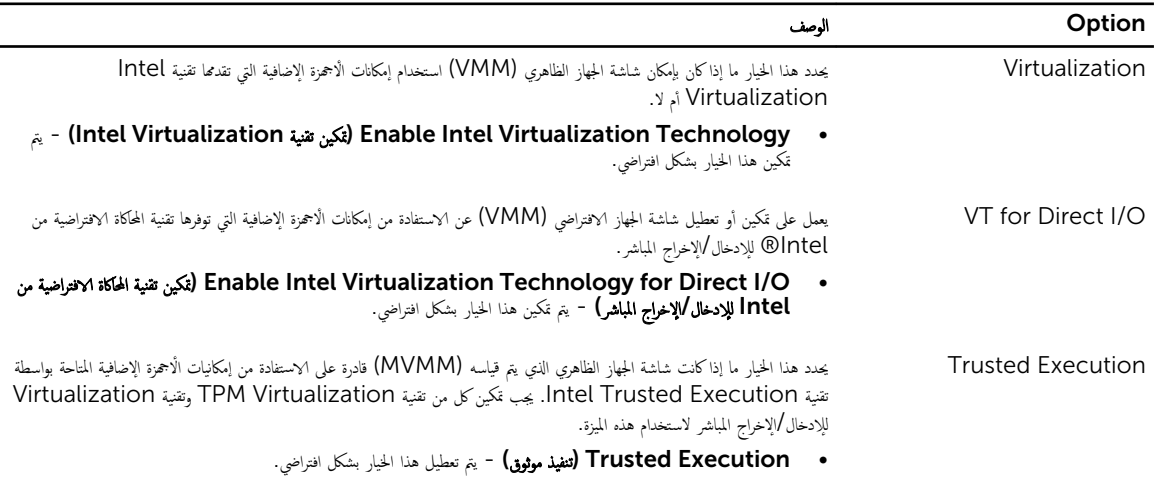

#### جدول 10. الاتصال اللاسلكي

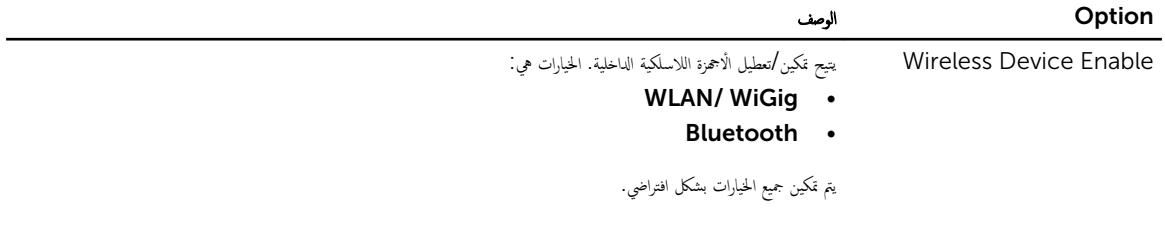

#### جدول 11. الصيانة

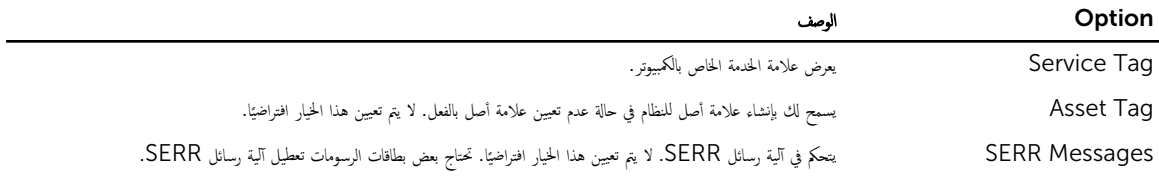

#### جدول Cloud Desktop .12 (سطح مكتب السحابة)

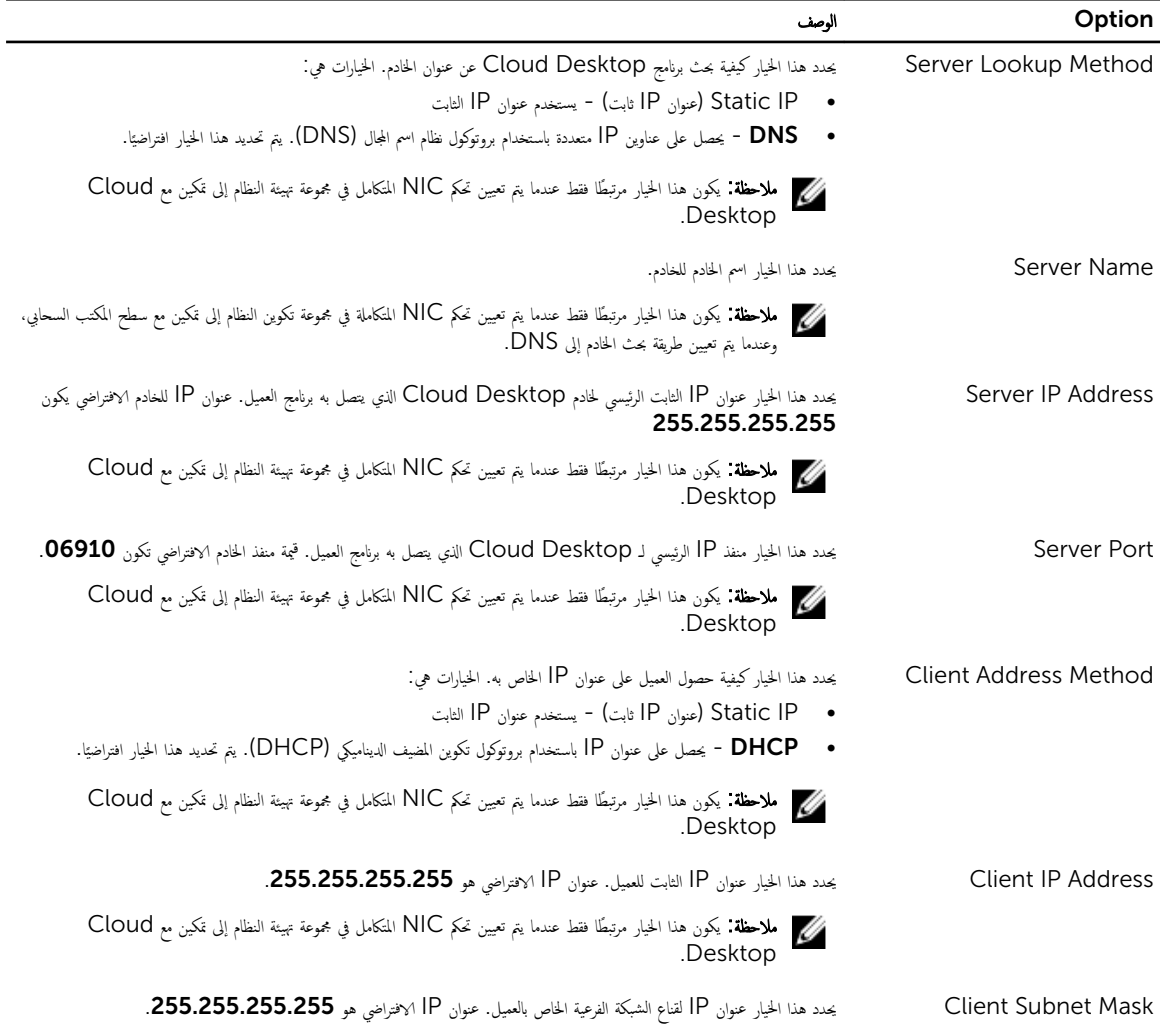

<span id="page-48-0"></span>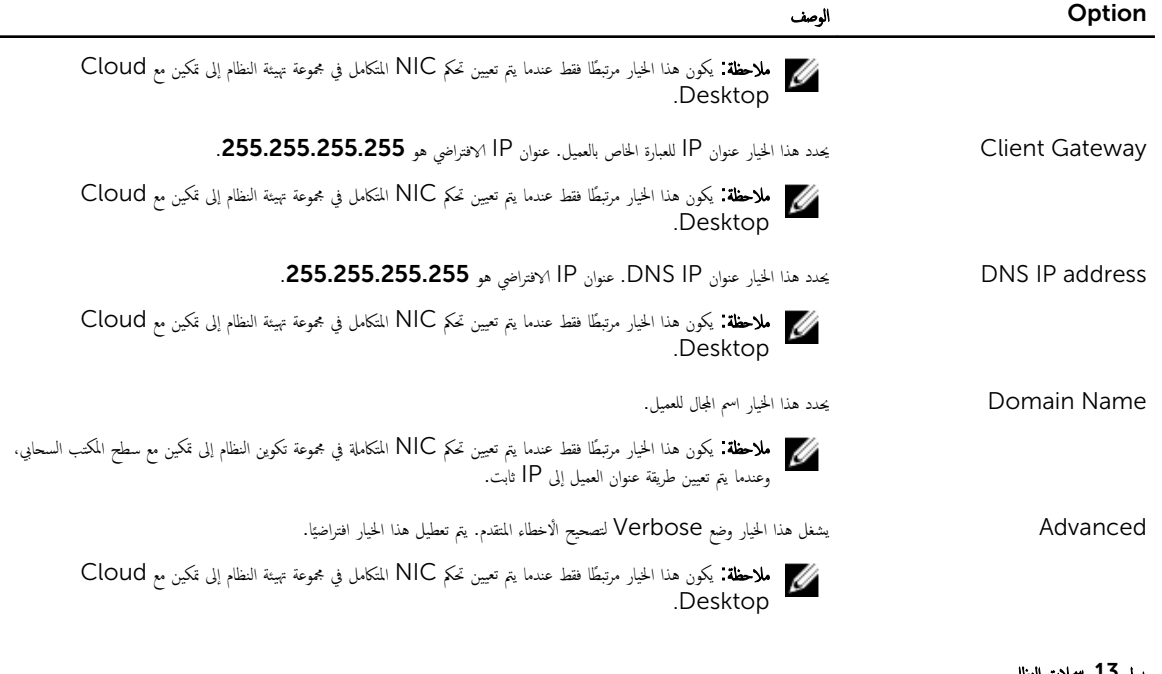

#### مِدول L5. سجلات ال

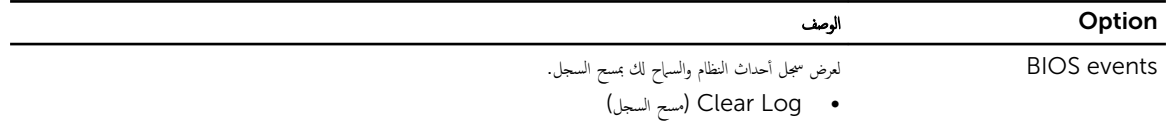

### BIOS تحد̻˘

يوصى بتحديث BIOS (إعداد النظام) عند استبدال لوحة النظام أو في حالة توفر تحديث.

- د. إعادة تشغيل الكمبيوتر. $\mathbf 1$
- 2. اذهب إلى dell.com/support.
- 3. أدخل رمز الخدمة أو كود الخدمة السريعة وانقر فوق إرسال.

لا**كل ملاحظة:** لتحديد موقع علامة الخدمة، انقر فوق **أين يوجد رمز الخدمة؟** 

لا علاحظة: في حالة عدم العثور على علامة الخدمة. انقر فوق Detect My Product "أكتشاف منتحي". تابع مع التعليات الواردة على الشاشة.

- 4. إذا كنت لا تستطيع تحديد موقع رمز الخدمة، فانقر فوق فئة المنتج للكمبيوتر الخاص بك.
	- 5. اختر **نوع المنتج** من القائمة.
	- **6. ح**دد طراز الكمبيوتر، وستظهر صفحة **دعم المنتج** للكمبيوتر الخاص بك.
- 7. القر فوق Get drivers "الحصول على برامج التشغيل" والقر فوق View All Drivers "عرض الكل".
	- تفتح صفحة Drivers and Downloads "برامج التشغيل والتنزيلات".
- 8. في شاشة Drivers and Downloads (برامج التشغيل والتنزيلات)، أسفل القائمة المسدلة **Operating System (نظام التشغيل)،** حدد B**IOS**.
	- 9. حدد أحدث ملف من BIOS وانقر فوق **تنزيل ملف**.

يكنك تحليل أي من برامج التشغيل تحتاج إلى أن يتم تحديثها. القر فوق **Analyze System "تحليل النظام" للحصول على التحديثات.** واتبع التعليات الواردة على الشاشة.

10. حدد أسلوب التنزيل المفضل في النافذة ب**رجى تحديد أسلوب التنزيل أدناه ً**, ثم انقر فوق **التنزيل الّان**.

تظهر نافذة **تنزيل الملف**.

- 11. انقر فوق حفظ لحفظ الملف على الكمبيوتر لديك.
- 12. القر فوق تشغيل لتثبيت ضبط BIOS المحدث على الكمبيوتر. اتبع الإرشادات الموضحة على الشاشة.

#### كلمة مرور النظام أو الضبط

يكنك إنشاء كلمة مرور النظام وكلمة مرور الضبط لتأمين الكمبيوتر.

#### نوع كلمة المرور مستقرر الوصف

كلمة ور̪ر ا̰̤ظ˅م كلمة ورالمر اܱ̤ ֚ˇ ̧̉ ̾ك Ȕادˬ˅̶̤˅ ̤˕ ˣ ˸̾ل لالدˬ̸ Ȕالى ا̰̤ظ˅م.

<span id="page-49-0"></span>Ȕ˧داث ̏˒ ̾̾ر ̙يه˅ الخ˅˽ةو ˈ˅كم̤ ˋ ˒ر̸̾ . كلمة ور̪ر اض̤ ˋط كلمة ورالمر اܱ̤ ֚ˇ ̧̉ ̾ك Ȕادˬ˅̶̤˅ ل˽̸̸̧̤ Ȕالى ̀ˋط BIOS او

̧̤ ˋ̾˅̭˅ت دةˠ̸الم̸ ̉لى اكم̤ ˋ ˒ر̸̾ . ȓ ̪˅ن ˒̰ˋ:̴̾ ̙ر˒̸ ̪ ات̾˴ كلمة ورالمر ̪˸ ى˕̸ رʿ̾ގ ̪ن الأ

˒̰ˋ:̴̾ ǫȓي شخص ك؈ ̴̰ ل˽̸ا̸̤ Ȕالى ا̤ˋ̾˅̭˅ت ̭ةالمخ˴ ̉لى اكم̤ ˋ ˒ر̸̾ في ˧˅لة ̉دم ˒ˆȓ̪̾نه˅ ˒رو ̶̟˅ ̾̍ر ا̪ر̜ˋة.

إلى ملاحظة. يتم شحن الكمبيوتر مع تعطيل ميزة كلمة مرور الضبط والنظام.

#### تعيين كلمة مرور للنظام وكلمة مرور للضبط

يكنك تعيين **كلمة مرور فقام** و √أو **كلمة مرور ضبط** جديدة أو تغيير **كلمة مرور من ضبط** جديدة فقط عندما تكون ح**الة كلمة المرور غير مقفلة**. إذا كانت حالة كلمة المرور **مقفلة**, فان تتمكن من تغيير كلمة مرور النظام.

لاضُ ملاحظة: في حالة تعطيل وصلة كلمة المرور، يتم حذف كلمة مرور النظام وكلمة مرور الضبط ويلزم توفير كلمة مرور النظام لتسجيل الدخول إلى الكمبيوتر .

للدخول إلى ضبط النظام، اضغط على <F2> على الفور بعد بدء التشغيل أو التمهيد. ̤

1. في شاشة BIOS النظام أو ضبط النظام حدد تأمين النظام واضغط على <Enter>.

تظهر شاشة **تأمين النظام**.

- 2. في الشاشة **تأمين النظام** تأكد أن **حالة كلمة المرور غير مقفلة**. ȓ
- 3. حدد **كلمة مرور النظام** , أدخل كلمة مرور النظام، واضغط على <Enter> أو <Tab>.

استخدم الإرشادات التالية لتعيين كلمة مرور النظام:

- يمكن أن تتكون كلمة المرور ما يصل إلى 32 حرف.
- يمكن أن تحتوي كلمة المرور على أرقام من 0 إلى 9.
- يُسمح بالكتابة بحروف صغيرة، حيث لا يُسمح بالكتابة بحروف كبيرة.
- يُسمح فقط بكتابة الحروف الحاصة فقط: المسافة, ("), (+), (,), (−), (.), (/), (;), ([), (/), (]), ( ` ).<br>●

أعد إدخال كلمة مرور النظام عند المطالبة بها.

- 4. اكتب كلمة مرور النظام التي أدخلتها مسبقًا وانقر فوق **موافق**.
- 5. حدد **كلمة مرور الضبط**, اكتب كلمة مرور النظام واضغط على <Enter> أو <Tab>. تطالبك رسالة بإعادة كتابة كلمة مرور الضبط.
	- 6. ا̟˕ˇ كلمة ور̪ر اض̤ ˋط اܱ̤ ǫȓدˬ̧ته˅ ̪˸ˋقً˅ ا̭قرو ق̸̙ ا̙ق̸̪ .
	- 7. اضغط على <Esc> وستظهر رسالة تطالبك بحفظ التغييرات.
		- 8. اضغط على <Y> لحفظ التغييرات. بقوم الكمبيوتر بإعادة التمهيد.

#### حذف أو تغيير كلمة مرور نظام حالي و√أو كلمة مرور الضبط

<span id="page-50-0"></span>ناد أن **Password Status (حالةكلمة المرور)** غير مؤمّنة (في ضبط النظام) قبل محاولة حذف أو تغيير النظام الحالي و/أو كلمة مرور الإعداد. لا يمكنك حذف أو تغيير نظام حالي أو كلمة مرور اضبط في حالة ما إذا كانت Password Status (ح**الة كلمة المرور)** مؤمّنة. للدخول إلى ضبط النظام، اضغط على <F2> بعد التشغيل أو إعادة التمهيد مباشرة. ̤

- 1. في شاشة BIOS النظام أو ضبط النظام حدد تأمين النظام واضغط على <Enter>.
	- يتم عرض الشاشة **تأمين النظام**.
	- 2. في الشاشة **تأمين النظام** تأكد أن **حالة كلمة المرور غير مؤمّنة**. ȓ
- 3. حدد **كلمة مرور النظام**, وقم بتعديل أو حذف كلمة مرور النظام الحالية واضغط على <Enter> أو <Tab>.
- 4. حدد **كلمة مرور الضبط**, وقم بتعديل أو حذف كلمة مرور النظام الحالية واضغط على <Enter> أو <Tab>.

**للاحظة:** في حالة قيامك بتغيير النظام و/أو كلمة مرور الضبط، أعد إدخال كلمة المرور الجديدة في حالة قيامك بحذف كلمة مرور النظام و/أو الضبط، قم بتأكيد الحذف عند لمطالبة به.

- ق. اضغط على <Esc> وستظهر رسالة تطالبك بحفظ التغييرات.
- ق. اضغط على <Y> لحفظ التغييرات والخروج من ضبط النظام. بقوم الكمبيوتر بإعادة التمهيد.

## <span id="page-51-0"></span>4

## المواصفات الفنية

<mark>∕∕ ملاحظة:</mark> قد تختلف العروض حسب المنطقة. لمزيد من المعلومات حول تهيئة الكمبيوتر، انقر فوق "ابدأ" **(الرمز ابدأ) → التعليات والدعم،** ثم حدد الخيار لعرض معلومات حول الكمبيوتر

#### لˠدو 14 . Information System

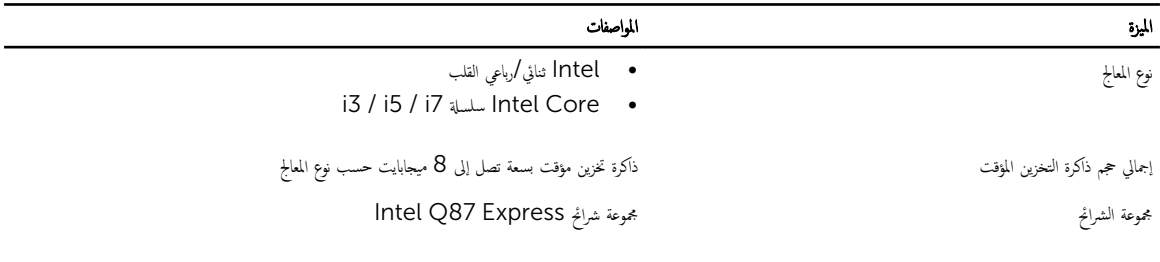

#### جدول 15. الذاكرة

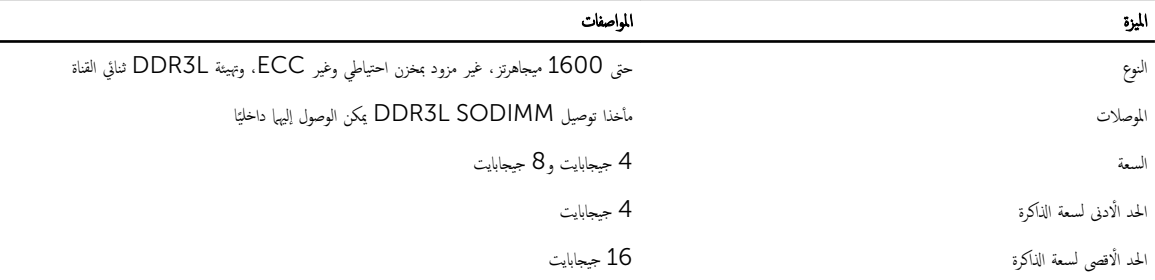

#### جنول 16. الفيديو

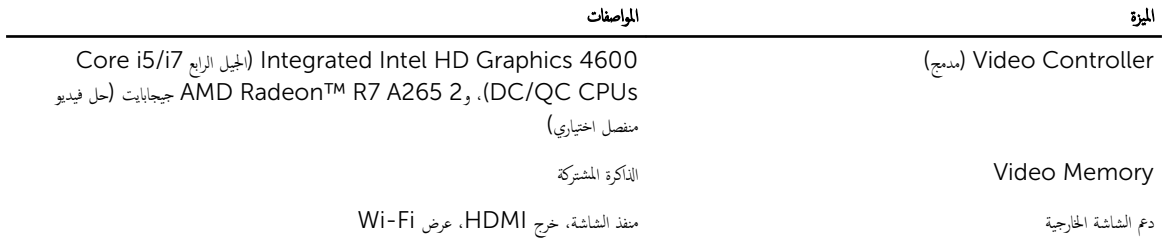

ملاحظة: تحتاج شاشة Wi-Fi إلى بطاقة لاسلكية يمكن شراؤها بشكل منفصل.

#### Audio .17

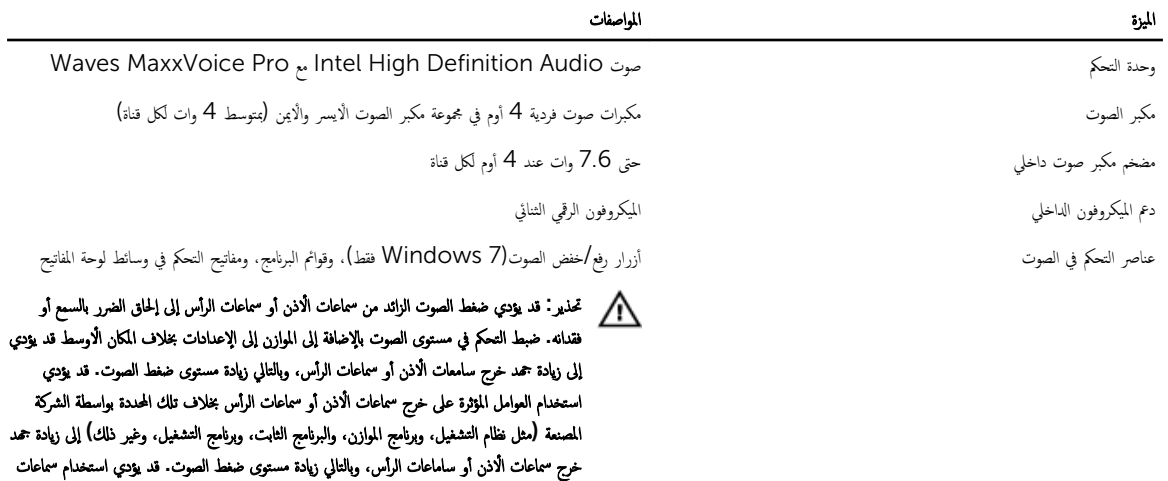

#### جنول 18. الاتصالات

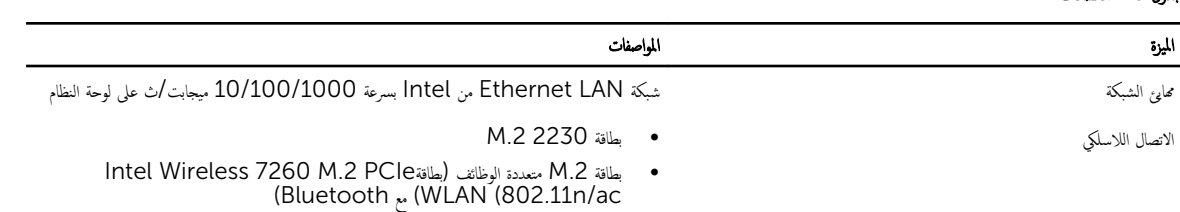

الاذن أو سماعات الرأس بخلاف تلك المحددة من قبل الشركة المصنعة إلى ارتفاع مستوى ضغط الصوت.

#### جدول 19. البطاقات

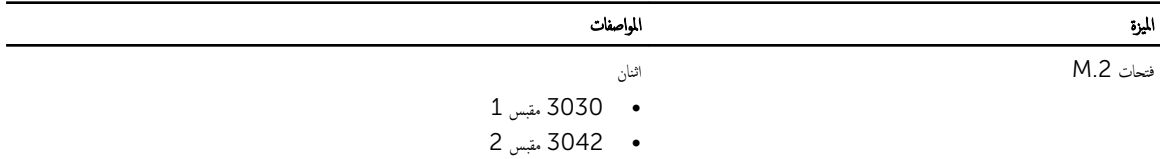

#### جدول 20. تعرض

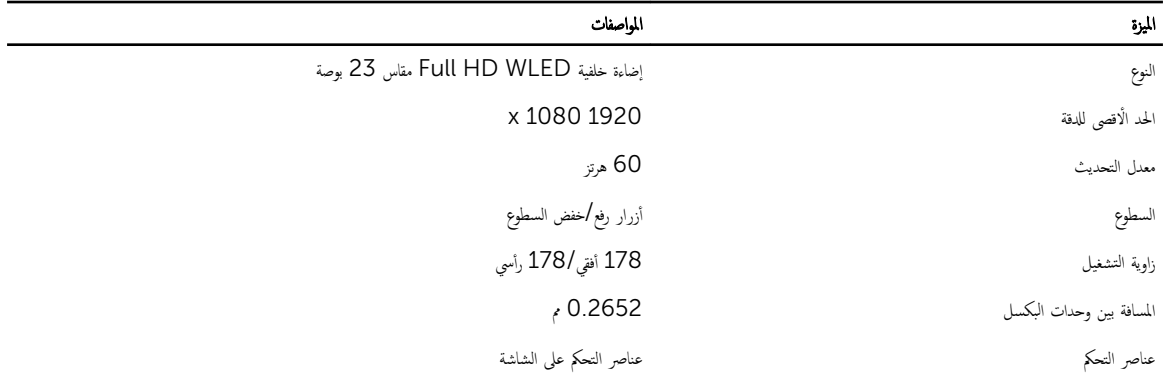

#### لˠدو 21 . Drives

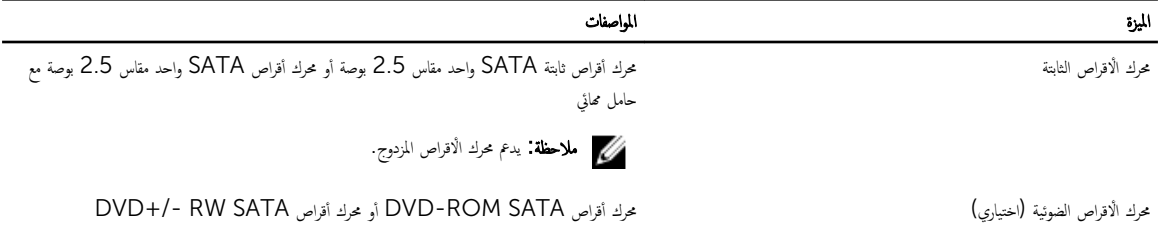

#### جدول 22. المنافذ والموصلات

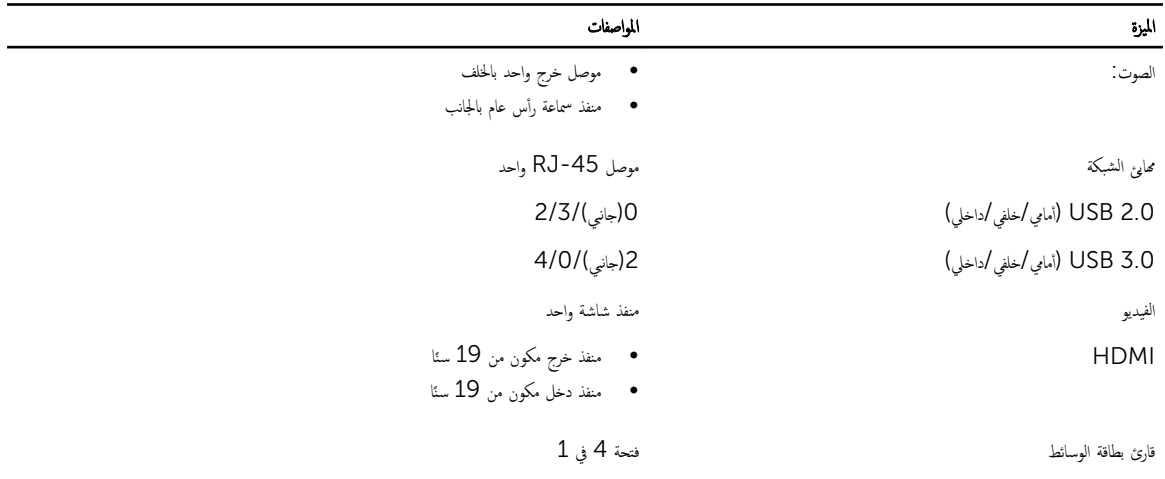

# لˠدو 23 . ا̤˕̾˅ر

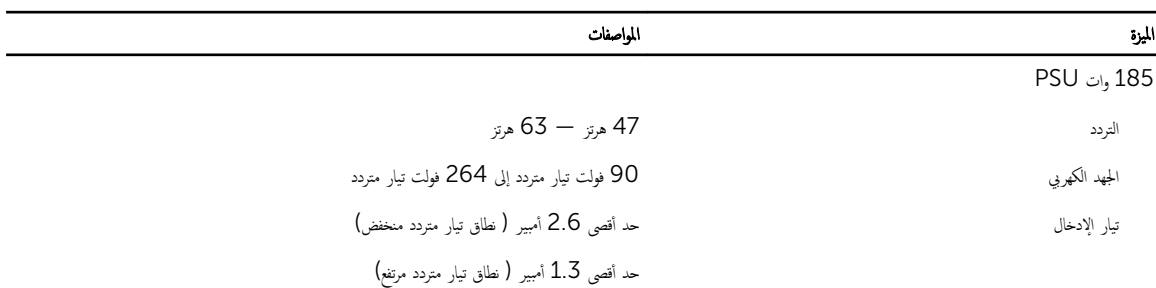

#### جدول 24. الكاميرا (اختيارية)

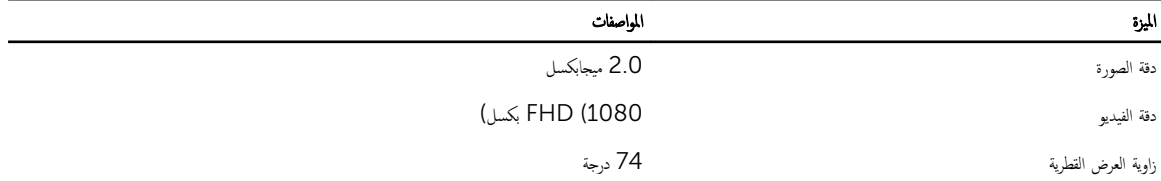

جنول 25. الحامل

▃

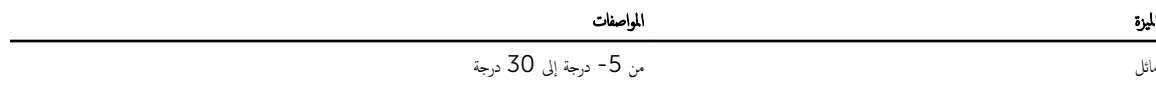

#### جدول 26. الابعاد المادية

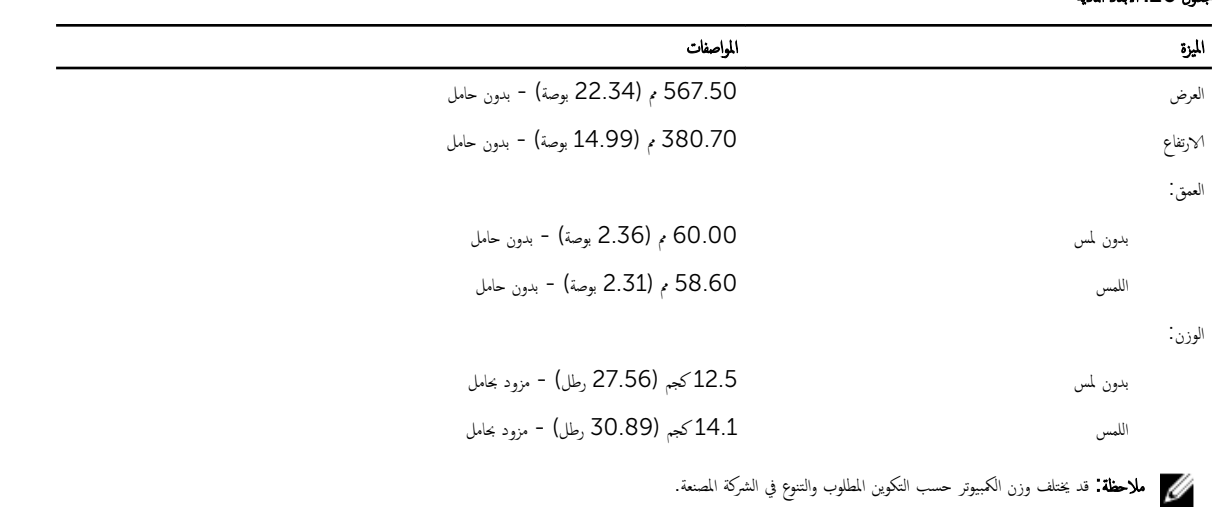

#### جدول 27. عناصر التحكم والمصابيح

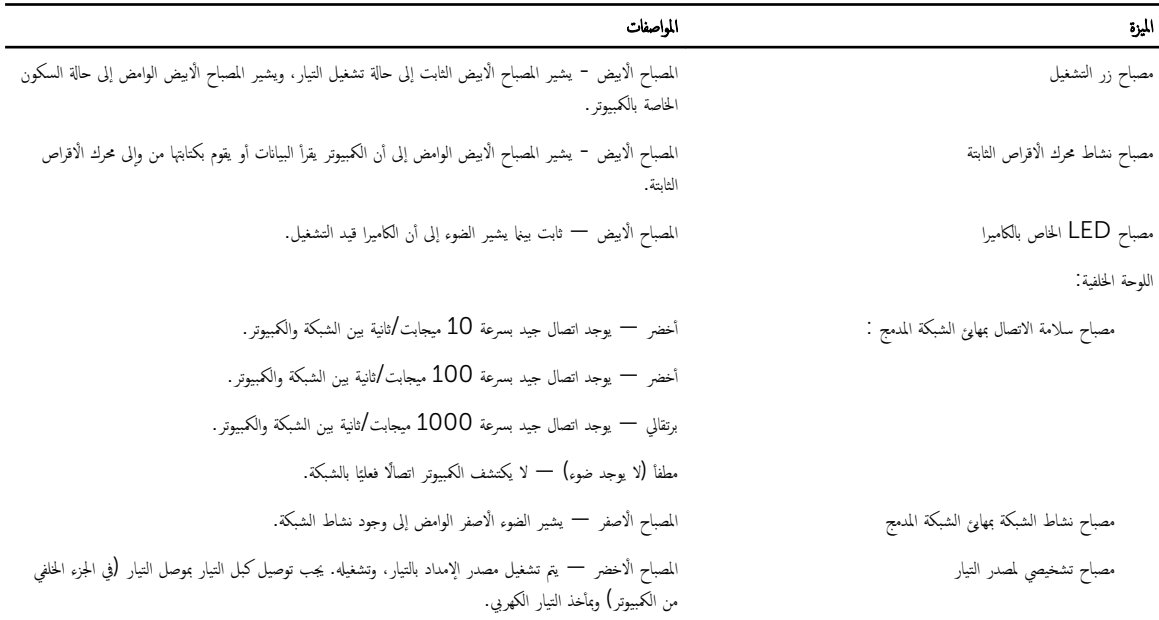

#### جنول 28. الخصائص البيئية

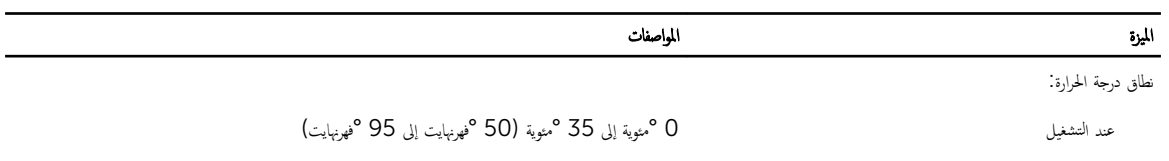

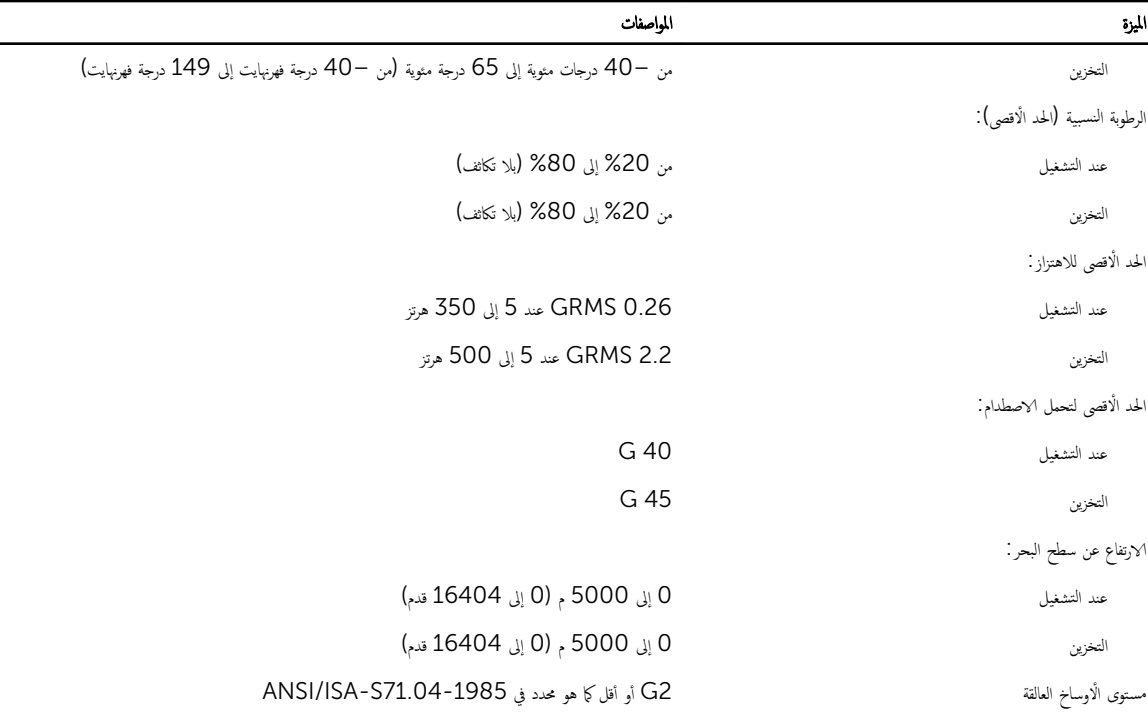

## Dell الاتصال بشركة

كيم ملاحظة: إذا لم يكن لديك اتصال نشط بالإنترنت. فيمكنك العثور على معلومات الاتصال على فاتورة الخاصة بك أو إيصال الشحن أو الفاتورة أو كتيب منتج Dell.

<span id="page-56-0"></span>توفر Dell العديد من خيارات الدعم والخدمة القائمة على الهاتف والإنترنت. يختلف التوفر حسب البله والمنتج. وقد لا تتوفر بعض الحدمات في منطقتك. للاتصال بشركة Dell للاستفسار عن مسائل تتعلق بالمبيعات أو الدعم الفني أو خدمة العملاء.

#### 1. تفصل بزيارة الموقع dell.com/support

- **2.** حدد فئة الدعم.
- 3. تحقق من دولتك أو منطقتك في القائمة المنسدلة (اختيار دولة /منطقة) في الجزء العلوي من الصفحة.
	- 4. حدد الخدمة الملائمة أو ارتباط الدعم وفقًا لاحتياجاتك.